# Oracle® Communications Convergent Charging Controller

Notification Gateway Technical Guide Release 6.0.1

April 2017

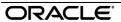

### Copyright

Copyright © 2017, Oracle and/or its affiliates. All rights reserved.

This software and related documentation are provided under a license agreement containing restrictions on use and disclosure and are protected by intellectual property laws. Except as expressly permitted in your license agreement or allowed by law, you may not use, copy, reproduce, translate, broadcast, modify, license, transmit, distribute, exhibit, perform, publish, or display any part, in any form, or by any means. Reverse engineering, disassembly, or decompilation of this software, unless required by law for interoperability, is prohibited.

The information contained herein is subject to change without notice and is not warranted to be error-free. If you find any errors, please report them to us in writing.

If this is software or related documentation that is delivered to the U.S. Government or anyone licensing it on behalf of the U.S. Government, then the following notice is applicable:

U.S. GOVERNMENT END USERS: Oracle programs, including any operating system, integrated software, any programs installed on the hardware, and/or documentation, delivered to U.S. Government end users are "commercial computer software" pursuant to the applicable Federal Acquisition Regulation and agency-specific supplemental regulations. As such, use, duplication, disclosure, modification, and adaptation of the programs, including any operating system, integrated software, any programs installed on the hardware, and/or documentation, shall be subject to license terms and license restrictions applicable to the programs. No other rights are granted to the U.S. Government.

This software or hardware is developed for general use in a variety of information management applications. It is not developed or intended for use in any inherently dangerous applications, including applications that may create a risk of personal injury. If you use this software or hardware in dangerous applications, then you shall be responsible to take all appropriate fail-safe, backup, redundancy, and other measures to ensure its safe use. Oracle Corporation and its affiliates disclaim any liability for any damages caused by use of this software or hardware in dangerous applications.

Oracle and Java are registered trademarks of Oracle and/or its affiliates. Other names may be trademarks of their respective owners.

Intel and Intel Xeon are trademarks or registered trademarks of Intel Corporation. All SPARC trademarks are used under license and are trademarks or registered trademarks of SPARC International, Inc. AMD, Opteron, the AMD logo, and the AMD Opteron logo are trademarks or registered trademarks of Advanced Micro Devices. UNIX is a registered trademark of The Open Group.

This software or hardware and documentation may provide access to or information about content, products, and services from third parties. Oracle Corporation and its affiliates are not responsible for and expressly disclaim all warranties of any kind with respect to third-party content, products, and services unless otherwise set forth in an applicable agreement between you and Oracle. Oracle Corporation and its affiliates will not be responsible for any loss, costs, or damages incurred due to your access to or use of third-party content, products, or services, except as set forth in an applicable agreement between you and Oracle.

### Contents

| About This Document                                                                            |                                       |
|------------------------------------------------------------------------------------------------|---------------------------------------|
| Chapter 1                                                                                      | · · · · · · · · · · · · · · · · · · · |
| •                                                                                              | 4                                     |
| System Overview                                                                                |                                       |
| OverviewAbout the Notification Gateway                                                         |                                       |
| Chapter 2                                                                                      |                                       |
| Configuring Convergent Charging Controller for Notification                                    | _                                     |
| Gateway                                                                                        |                                       |
| OverviewConfiguring Convergent Charging Controller for Notification Gateway                    |                                       |
| Chapter 3                                                                                      |                                       |
| Notification Gateway Configuration                                                             | 11                                    |
| Overview                                                                                       | 11                                    |
| About Notification Gateway Configuration                                                       |                                       |
| Chapter 4                                                                                      |                                       |
| Starting and Stopping the Notification Gateway                                                 | 21                                    |
| Overview                                                                                       |                                       |
| About the ngw ProcessStarting the Notification Gateway                                         |                                       |
| Stopping the Notification Gateway                                                              |                                       |
| Chapter 5                                                                                      |                                       |
| Configuring Notification Gateway Run-Time Options                                              | 23                                    |
| Overview                                                                                       | 23                                    |
| Notification Gateway Run-Time Options                                                          |                                       |
| Updating Global Configuration at Run-Time  Updating JMS Subscription Configuration at Run-Time |                                       |
| Updating Web Notification Service Configuration at Run-Time                                    |                                       |
| Configuring Notification Type (XML Transform) at Run-Time Options                              |                                       |
| Chapter 6                                                                                      |                                       |
| Viewing Notification Gateway Run-Time Statistics                                               | 39                                    |
| Overview                                                                                       | 39                                    |
| About Notification Gateway Statistics                                                          |                                       |
| Chapter 7                                                                                      |                                       |
| Notification Gateway Errors                                                                    | 49                                    |
| Overview                                                                                       | 49                                    |

| About Notification Gateway Errors | 49 |
|-----------------------------------|----|
| Chapter 8                         |    |
| Installed Components              | 53 |
| Overview                          | 53 |
| Installation Overview             | 53 |
| Glossary of Terms                 |    |
| Index                             | 59 |

### **About This Document**

### Scope

The scope of this document includes all the information required to install and configure the Oracle Communications Convergent Charging Controller Notification Gateway application.

### **Audience**

This guide was written primarily for system administrators and persons installing and configuring the Notification Gateway application. The documentation assumes that the person using this guide has a good technical knowledge of the system.

### **Prerequisites**

Although there are no prerequisites for using this guide, familiarity with the target platform would be an advantage.

A solid understanding of Unix and a familiarity with IN concepts are an essential prerequisite for safely using the information contained in this guide. Attempting to install, remove, configure or otherwise alter the described system without the appropriate background skills, could cause damage to the system; including temporary or permanent incorrect operation, loss of service, and may render your system beyond recovery.

This manual describes system tasks that should only be carried out by suitably trained operators.

#### Related documents

The following documents are related to this document:

- ACS User's Guide
- ACS Technical Guide
- CPE User's Guide
- OSD User's and Technical Guide

### **Document Conventions**

### **Typographical Conventions**

The following terms and typographical conventions are used in the Oracle Communications Convergent Charging Controller documentation.

| Formatting Convention       | Type of Information                                                                          |
|-----------------------------|----------------------------------------------------------------------------------------------|
| Special Bold                | Items you must select, such as names of tabs.                                                |
|                             | Names of database tables and fields.                                                         |
| Italics                     | Name of a document, chapter, topic or other publication.                                     |
|                             | Emphasis within text.                                                                        |
| Button                      | The name of a button to click or a key to press.                                             |
|                             | <b>Example:</b> To close the window, either click <b>Close</b> , or press <b>Esc</b> .       |
| Key+Key                     | Key combinations for which the user must press and hold down one key and then press another. |
|                             | Example: Ctrl+P or Alt+F4.                                                                   |
| Monospace                   | Examples of code or standard output.                                                         |
| Monospace Bold              | Text that you must enter.                                                                    |
| variable                    | Used to indicate variables or text that should be replaced with an actual value.             |
| menu option > menu option > | Used to indicate the cascading menu option to be selected.                                   |
|                             | Example: Operator Functions > Report Functions                                               |
| hypertext link              | Used to indicate a hypertext link.                                                           |

Specialized terms and acronyms are defined in the glossary at the end of this guide.

# **System Overview**

### Overview

#### Introduction

This chapter provides a high-level overview of the Notification Gateway. It explains the basic functionality of the system and lists the main components.

It is not intended to advise on any specific Oracle Communications Convergent Charging Controller network or service implications of the product.

### In this Chapter

| This chapter contains the following topics. | _ |
|---------------------------------------------|---|
| About the Notification Gateway1             |   |

### **About the Notification Gateway**

The Convergent Charging Controller Notification Gateway (NGW) receives notifications from Oracle Communications Billing and Revenue Management (BRM) Elastic Charging Engine (ECE) and transforms those notifications into messages that Convergent Charging Controller can pass to customers. For example, the following occurs when a customer reaches a credit threshold limit and needs to top-up their account:

- ECE sends a notification to a WebLogic Server JMS queue.
- The NGW connected to the queue receives the message and transforms it into Convergent Charging Controller data.
- The NGW triggers a control plan to send a message to the customer. The message can be sent by using SMS.
- The NGW removes the notification from the gueue.

To handle large numbers of messages, you can configure multiple NGWs. When you configure a NGW. do the following:

- Configure the NGW to connect to a JMS queue on which ECE publishes notifications.
- Configure which types of messages to send to customers
- Configure how to map notifications into Convergent Charging Controller format.

### **Notification Gateway Architecture**

The following figure shows the system architecture for the Notification Gateway.

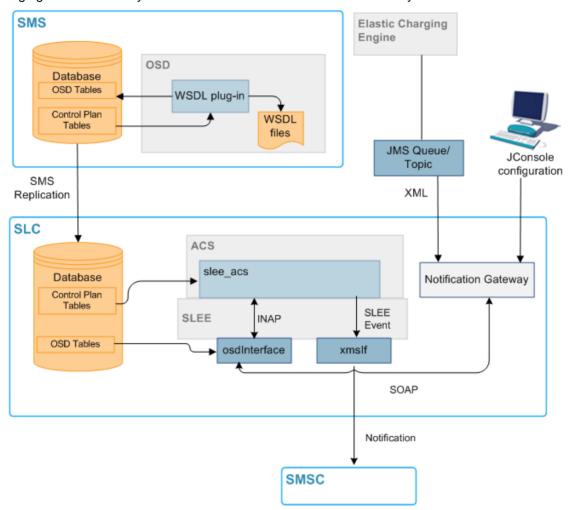

### **Notification Gateway Components**

The following table describes the Notification Gateway components.

| Component                                | Description                                 |
|------------------------------------------|---------------------------------------------|
| /IN/services_packages/NGW/etc/config.xml | The Notification Gateway configuration file |
| /IN/services_packages/NGW/bin/ngw        | The Notification Gateway interface          |
| /IN/service_packages/NGW/xsl             | The transform file directory                |

### **Notification Types Supported by Convergent Charging Controller**

The following table lists the notification types that are sent by ECE and can be processed by the Notification Gateway. ECE may send other notification types, but those are not currently supported by the Notification Gateway.

| Notification Type | Description                                              |
|-------------------|----------------------------------------------------------|
| Advice of Charge  | Sent when a charge is applied to a subscriber's account. |

| Notification Type                                   | Description                                                                                                    |
|-----------------------------------------------------|----------------------------------------------------------------------------------------------------|
| Aggregated<br>Threshold Breach                      | Sent when a subscriber's balance breaches multiple thresholds. For example, if thresholds are configured for \$80 and \$78 and a subscriber's balance passes through both or these values on the same call.                                                                                                    |
| Credit Ceiling                                      | Sent when a subscriber's balance breaches a credit ceiling. ECE includes information about the breach in the notification message, such as the balance element and the balance ID of the balance that was breached.                                                                                                    |
| Credit Floor                                        | Sent when a subscriber's balance breaches a credit floor. ECE includes information about the breach in the notification message, such as the balance element and the balance ID of the balance that was breached.                                                                                                    |
| First Use Validity<br>and Expiry (if<br>applicable) | Sent when a subscriber first uses a balance. ECE includes information about the balance expiry date in the message. The balance expiry date is derived using an offset from when the balance is first used; for example, if the balance had an initial first use top up of \$50 and an expiry of 20 days, then on first use, the expiry date is set to the date of the first call plus 20 days. |
| Offering Validity Initialization                    | Sent when a subscriber buys or changes a charging offering. It contains the action type, such as the charge and the new offering validity dates.                                                                                                    |
| Threshold Breach                                    | Sent when a subscriber's account breaches a credit threshold value. It includes details about the threshold that was breached.                                                                                                    |
| Top-up                                              | Sent when a top-up is performed on a subscriber's balance.                                                                                                    |

### **Java Requirements**

The NGW requires that Java SE 8 is installed on SLC nodes. You can download the latest version of Java SE 8 from the following location:

#### http://java.oracle.com

You should download the version for Solaris SPARC 64-bit.

You must set one of the following environment variables in the /etc/profile file to the Java home path:

- JAVA8\_HOME
- JAVA\_HOME

For example, to set the home path in the JAVA8\_HOME environment variable to /usr/jre/latest, do the following:

As the root user, edit the /etc/profile file to include the following lines:

JAVA8 HOME=/usr/jre/latest

export JAVA8 HOME

### JMS Configuration in ECE

ECE uses the Java Message Service (JMS) to publish external notifications to the notification queue (JMS topic) on the JMS server. The Notification Gateway processes those notifications and sends them on to customers.

For information about configuring ECE to publish external notifications to JMS topics, see BRM Elastic Charging Engine Implementation Guide.

### **Notification Gateway Control Plans**

A control plan controls session flow through a series of connected feature nodes, where each feature node in the control plan performs a specific function. You specify the session flow logic in the control plan configuration. You configure control plans in the Convergent Charging Controller Control Plan Editor (CPE). See *Control Plan Editor User's Guide* for more information.

The Notification Gateway includes a number of example control plans. Each Notification Gateway control plan defines how to process a specific notification type.

### **Open Services Development (OSD)**

Convergent Charging Controller Open Services Development (OSD) enables service providers to submit Web Services Design Language (WSDL) files. The Notification Gateway uses OSD WSDL files to trigger the control plans that send notifications to customers. To create WSDL files, you configure operations in OSD and associate the operations with control plans. When you save and compile OSD control plans in the Control Plan Editor, you can select to generate a WSDL file for the associated operation.

See Open Services Development User's and Technical Guide for more information about OSD.

**Note:** The OSD WSDL files define operations that are invoked by the NGW when making requests for those operations to the osdInterface process. osdInterface communicates with slee\_acs, which is the component that actually triggers the control plans.

### **Notification Gateway Transform Files**

BRM ECE publishes external notifications to JMS topics in XML format. The Notification Gateway transforms the notifications into SOAP messages and sends them to the OSD osdInterface for processing. The Notification Gateway includes **XSL** files that define how to transform the XML notifications into SOAP messages.

# **Configuring Convergent Charging Controller for Notification Gateway**

### **Overview**

#### Introduction

This chapter explains how to configure Convergent Charging Controller applications to enable the Convergent Charging Controller Notification Gateway (NGW) to work.

### In this chapter

This chapter contains the following topics. 

### **Configuring Convergent Charging Controller for Notification Gateway**

To configure Convergent Charging Controller for the Notification Gateway, complete these procedures in the order listed:

| Step | Action                                                                                                    |
|------|----------------------------------------------------------------------------------------------------|
| 1    | Configure the external subscriber service on the SLC node. See <i>Configuring the External Subscriber Service</i> (on page 5).                                                                                                    |
| 2    | Configure Charging Control Services (CCS) balance type mappings. See Configuring Convergent Charging Controller Balance Type Mappings.                                                                                                    |
| 3    | Configure the ACS notification templates for the different notification types. See Configuring Notification Templates in ACS (on page 7).                                                                                                    |
| 4    | Configure the Open Services Development operations for the Notification Gateway. See Configuring Open Services Development (OSD) Operations (on page 8).                                                                                                    |
| 5    | If required, import the Notification Gateway sample control plans. See <i>Importing Notification Gateway Control Plans</i> (on page 9). Alternatively, you can create control plans to process and send notifications, for which the supplied sample control plan can be used as a basis. Control plans must be valid OSD control plans. |

### **Configuring the External Subscriber Service**

The external subscriber service maps external balances to Convergent Charging Controller balances. The Notification Gateway uses the external subscriber service to handle balance mapping between ECE balances and Convergent Charging Controller balances. The balance mapping enables the Notification Gateway to send the balance information received in ECE notifications to the subscriber.

To configure the external subscriber service:

| Step | Action                                                                                                    |
|------|----------------------------------------------------------------------------------------------------|
| 1    | Stop the SLEE on the SLC node.                                                                                                    |
| 2    | Open the acs.conf file on the SLC node in a text editor.                                                                                                    |
| 3    | Specify the following entry in the acsChassis section:  ServiceEntry(Ext_Sub,ccsSvcLibrary.so)  where Ext_Sub is the service handle for the external subscriber service.                                                                                                    |
| 4    | Save and close the acs.conf file.                                                                                                    |
| 5    | Define the Ext_Sub service in the SLEE.cfg configuration file on the SLC node by doing the following:  a. Open the SLEE.cfg file in a text editor.  b. Specify SERVICE and SERVICEKEY entries for the Ext_Sub service:  SERVICE=Ext_Sub 1 slee_acs Ext_Sub  SERVICEKEY=INTEGER int Ext_Sub  where int is an unused service key number. The standard value for Ext_Sub is 137. Use this value if no other SERVICEKEY of 137 is defined in SLEE.cfg. |
|      | c. Save and close the <b>SLEE.cfg</b> file.                                                                                                    |
| 6    | Open the eserv.config file in a text editor.                                                                                                    |
| 7    | In the CCS, ccsServiceLibrary section, configure the extSubDomainTypeId parameter:                                                                                                    |
|      | <pre>ccsServiceLibrary = {     extSubDomainTypeId = int }</pre>                                                                                                    |
|      | where extSubDomainTypeId specifies the ID of the domain type that the Ext_Sub service will use for mapping external balances to Convergent Charging Controller balances. The default value is 2 (for the Diameter domain).                                                                                                    |
| 8    | In the CCS, ccsnotificationPlugin section, configure the <code>extSubServiceKey</code> parameter:                                                                                                    |
|      | <pre>notificationPlugin = {     extSubServiceKey = int } where extSubServiceKey is the service key value that you set for the Ext Sub service</pre>                                                                                                    |
|      | in the SLEE.cfg file (Step 5).                                                                                                    |
| 9    | Save and close the eserv.config file.                                                                                                    |
| 10   | Restart the SLEE.                                                                                                    |

### **Configuring Convergent Charging Controller Balance Type Mappings**

Balance type mappings enable the <code>Ext\_Sub</code> service to convert the balance types in ECE notifications to equivalent Convergent Charging Controller balance types. This balance information can then be substituted in Convergent Charging Controller notifications.

You map an ECE balance type to a Convergent Charging Controller balance type by specifying the following:

- The Convergent Charging Controller balance type that is included in Convergent Charging Controller notifications
- The ECE balance ID
- The conversion scale to use when converting balance values
- The ECE domain

You must configure a balance type mapping for each ECE balance type that will be used in ECE notifications processed by the Notification Gateway.

To configure a balance type mapping:

| Step | Action                                                                                                    |
|------|----------------------------------------------------------------------------------------------------|
| 1    | Log in to the SMS UI.                                                                                                    |
| 2    | From the Services menu, select Prepaid Charging > Service Management.                                                                                                    |
|      | The Service Management screen is displayed.                                                                                                    |
| 3    | From the Service Provider list, select the service provider.                                                                                                    |
| 4    | Click the Balance Type Mapping tab.                                                                                                    |
| 5    | Click New.                                                                                                    |
|      | The New Balance Type Mapping dialog box is displayed.                                                                                                    |
| 6    | From the <b>Balance Type</b> list, select the name of the Convergent Charging Controller balance type.                                                                                                    |
| 7    | In the Third-Party Resource field, enter the equivalent ECE balance ID.                                                                                                    |
| 8    | In the <b>Third-Party Resource Scale</b> field, enter the conversion scale factor to apply between Convergent Charging Controller and ECE balances.                                                                                                    |
|      | For example, to convert Convergent Charging Controller dollar balances held in cents to ECE dollar balances held in dollars, set this field to 100. In this case, Convergent Charging Controller balances are divided by 100 before they are sent to ECE. That is, an Convergent Charging Controller balance of 500 cents is divided by 100 to convert it into an ECE balance of 5 dollars. |
| 9    | From the Domain Type list, select the ECE charging domain.                                                                                                    |
|      | The ID for the selected domain type must correspond to the external domain type defined in the extSubDomainTypeId parameter. See <i>Configuring the External Subscriber Service</i> (on page 5).                                                                                                    |
| 10   | Click Save.                                                                                                    |

For more information about configuring balance type mappings, see CCS User's Guide.

### **Configuring Notification Templates in ACS**

The Notification Gateway delivers notifications to customers based on information it receives from a third party such as the Oracle Communications Billing and Revenue Management (BRM) Elastic Charging Engine (ECE). You configure the content and format of the different types of notifications sent to customers in the Advanced Control Services (ACS) Configuration screens in the ACS UI.

You configure a specific notification type for each type of notification that will be output by the Notification Gateway: for example, configure a notification type named Topup Notification for topup notifications. After you configure a notification type, you configure the notification templates that are associated with it. The notification template configuration enables you to specify the language to use for the notification, the text to output in the notification, and any variable elements that you want to include, such as balance information. You should include one or more of the following variable elements in your notification templates:

- Balance
- Charge

See the discussion of ACS configuration in ACS User's Guide for more information about configuring ACS notifications.

### **Configuring Open Services Development (OSD) Operations**

Open Services Development (OSD) allows service providers to define OSD operations that are then expressed as Web Services Design Language (WSDL) files, defining SOAP requests that can then be sent to osdInterface on the SLC. OSD WSDL files are created by configuring OSD operations and then associating the operations with ACS control plans. The operations are defined in the OSD UI on the **Operation Sets** tab and **Operations** tab, and the association with an ACS control plan is made when the control plan is saved in the ACS Control Plan Editor.

For processing notifications from the Notification Gateway, you configure an OSD operation set and associated operation for each notification type.

You must ensure the following details are configured in the OSD UI:

- The service provider that uses the Notification Gateway.
- The client ASP for the Notification Gateway.

See OSD User's and Technical Guide for more information about configuring service providers and client ASPs in the OSD UI.

To configure OSD notification type operations for a service provider:

| Step | Action                                                                                                    |
|------|----------------------------------------------------------------------------------------------------|
| 1    | Open the Open Services Development window in the SMS UI.                                                                                                    |
| 2    | Select the Service Providers tab.                                                                                                    |
| 3    | Select the service provider for the Notification Gateway from the Service Provider list.                                                                                                    |
| 4    | Configure the SLC ports for the Notification Gateway. Ensure that the interface name is set to osdInterface.                                                                                                    |
| 5    | Select the <b>Operation Sets</b> tab.                                                                                                    |
| 6    | Do the following for each type of notification:  a. Add an operation set, giving the operation set the name of the notification type; for example ADVICE_OF_CHARGE_EVENT.  b. Set the Service to Invoke for the operation set to Ext_Sub.  c. Save the operation set.             |
| 7    | Create an operation with the same name as the notification.  a. Click the Operations tab. The screen includes the Service Provider and Operation Set to Use tabs.  b. In the Control Plan field, select None Specified.  c. Select the Enabled check box.  d. Save the operation. |
| 8    | Open the Control Plan Editor.                                                                                                    |

| -    |                                                                                                    |
|------|----------------------------------------------------------------------------------------------------|
| Step | Action                                                                                                    |
| 9    | Do the following for each type of notification:  a. Create a control plan that uses the <b>Send Notification</b> feature node in its configuration. Alternatively, you can import the Notification Gateway sample control plans. See <i>Importing Notification Gateway Control Plans</i> (on page 9).                                    |
|      | <ul> <li>Ensure that the Send Notification feature node is configured to send the ACS<br/>notification template for that type of notification.</li> </ul>                                                                                                    |
|      | c. Save the control plan.                                                                                                    |
|      | d. In the Save dialog, select the previously configured OSD operation for that type of<br>notification in the Generate WSDL for operation list. For example, select the<br>ADVICE_OF_CHARGE_EVENT operation when saving the<br>ADVICE_OF_CHARGE_EVENT control plan.                                                                      |
|      | A WSDL file for the selected operation is created in the /IN/html/wsdls/service_provider directory.                                                                                                    |
| 10   | Check that the WSDL files for each notification type have been generated. Each generated WSDL file (including hostname and directory path) must correspond to the SERVICE/URI entries for that notification type in the Oracle Communications Convergent Charging Controller section of <b>config.xml</b> , as in the following example: |
|      | <pre><service>      <uri>http://NCC-SMS-      HOST/wsdls/PROVIDER/ADVICE_OF_CHARGE_EVENT.wsdl</uri>      <operation>ADVICE_OF_CHARGE_EVENT</operation> </service></pre>                                                                                                    |
|      | See Notification Gateway Configuration File (on page 15) for more information.                                                                                                    |
| 11   | Return to the <b>Operations</b> tab in the OSD UI.                                                                                                    |
| 12   | Do the following for each notification type:  a. Refresh the operation details by finding and displaying the operation on the  Operations tab.                                                                                                    |
|      | <ul> <li>Check that the name of the associated control plan has been populated in the<br/>Control Plan field.</li> </ul>                                                                                                    |
|      | c. Select the <b>Enabled</b> field.                                                                                                    |
|      | d. Click <b>Save</b> .                                                                                                    |
| 12   | Select the Client ASPs tab in the OSD UI.                                                                                                    |
| 13   | Find and display the client ASP for the Notification Gateway on the Client ASPs tab.                                                                                                    |
| 14   | Add each of the Notification Gateway operations for the service provider to the <b>Allowed Operations</b> list.                                                                                                    |
| 15   | Click Save.                                                                                                    |

### **Importing Notification Gateway Control Plans**

The Notification Gateway includes the following sample control plan files that you can import into the ACS Control Plan Editor (CPE). Each control plan defines how to process a specific notification type:

- ADVICE\_OF\_CHARGE\_EVENT
- AGGREGATED\_THRESHOLD\_BREACH\_EVENT
- CREDIT\_CEILING\_BREACH\_NOTIFICATION\_EVENT
- CREDIT\_FLOOR\_BREACH\_NOTIFICATION\_EVENT

- EXTERNAL\_TOP\_UP\_NOTIFICATION\_EVENT
- THRESHOLD\_BREACH\_EVENT
- FIRST\_USE\_VALIDITY
- OFFERING\_VALIDITY\_INITIALIZATION

Follow these steps to import a sample control plan into the CPE.

| Step | Action                                                                                                    |  |  |
|------|----------------------------------------------------------------------------------------------------|--|--|
| 1    | Open the ACS CPE.                                                                                                    |  |  |
| 2    | From the File menu, select Import from file.                                                                                                    |  |  |
|      | The <b>Open</b> dialog box appears.                                                                                                    |  |  |
| 3    | Navigate to the folder containing the control plan file that you want to import.                                                                                                    |  |  |
|      | The Notification Gateway control plan files are installed on SLC nodes in the following directory:                                                                                                    |  |  |
|      | /IN/services_packages/NGW/cpl                                                                                                    |  |  |
| 4    | Select the control plan file to import and then click <b>Open</b> .                                                                                                    |  |  |
|      | The CPE imports the control plan and displays it in the CPE canvas in the Control Plan Editor window.                                                                                                    |  |  |
| 5    | Ensure that the control plan configuration includes the feature node you want to use to send notifications; for example, you can configure a control plan to send notifications by including the <b>Send Notification</b> feature node in the control plan. You specify the notification template to use in the feature node configuration. |  |  |
|      | See Feature Nodes Reference Guide for more information about Convergent Charging Controller feature nodes.                                                                                                    |  |  |
| 6    | Save the control plan and generate the OSD operation .wsdl file for the notification type at the same time. To generate the OSD operation .wsdl file, in the Save dialog select the associated OSD operation from the Generate WSDL for operation list.                                                                                     |  |  |
|      | For example, to generate the ADVICE_OF_CHARGE.wsdl file, select the ADVICE_OF_CHARGE operation from the list.                                                                                                    |  |  |
|      | The CPE creates the operation .wsdl file in the following directory on the SMS node:                                                                                                    |  |  |
|      | /IN/html/wsdls/service_provider                                                                                                    |  |  |
|      | where <i>service_provider</i> is the name of the service provider for whom the OSD operations have been configured.                                                                                                    |  |  |
|      | See Convergent Charging Controller CPE Help for more information about saving control plans.                                                                                                    |  |  |

## **Notification Gateway Configuration**

### **Overview**

#### Introduction

This chapter explains how to configure the Oracle Communications Convergent Charging Controller application.

### In this chapter

| This chapter contains the following topics.       |    |
|---------------------------------------------------|----|
| About Notification Gateway Configuration          |    |
| About the Notification Gateway Configuration File | 15 |

### **About Notification Gateway Configuration**

To configure the Notification Gateway, complete these procedures in the order listed:

| Step | Action                                                                                                    |
|------|----------------------------------------------------------------------------------------------------|
| 1    | Configure secure connection to the Oracle Database for the Notification Gateway. See Configuring Notification Gateway for Secure Connections to the Database (on page 11).                              |
| 2    | Set the httpAuth username and password in OSD. See Setting the httpAuth Username and Password in OSD (on page 12)                                                                                       |
| 3    | Configure the Notification Gateway to receive notifications from ECE. See Configuring Notification Gateway to Receive ECE Notifications (on page 12).                                                   |
| 4    | Configure T3s protocol connections between the Notification Gateway and the ECE WebLogic Server instance. See Configuring T3s Connections to the ECE WebLogic Server Instance.                          |
| 5    | If required, configure the Notification Gateway for high availability. See Configuring Connections for High Availability (on page 14).                                                                  |
| 6    | Configure Notification Gateway message options. See Configuring Notification Gateway Message Options (on page 14).                                                                                      |
| 7    | Configure Notification Gateway message type services. See Configuring the Notification Gateway Message Type Services (on page 14).                                                                      |
| 8    | Configure how notifications from ECE will be mapped to Convergent Charging Controller formats. See <i>Configuring How to Map Notifications into Convergent Charging Controller Format</i> (on page 15). |

### **Configuring Notification Gateway for Secure Connections to the Database**

Secure connections to the database is set up automatically when the Convergent Charging Controller patch is installed on the SMS node. After the Convergent Charging Controller patch installation, set the following in the Convergent Charging Controller section of the config.xml file:

CCC

<DBUSER>/@SCP</DBUSER>

This applies the database username and password stored in the credentials vault.

See Service Management System Technical Guide for more information about secure connections to the database.

### **About the Oracle Wallet for Notification Gateway**

The Oracle wallet for the Notification Gateway is created automatically during the Convergent Charging Controller patch installation. You need not create it manually.

### Setting the httpAuth Username and Password in OSD

The httpAuth user enables the Notification Gateway to access OSD remotely. You set the user credentials (username and password) for the httpAuth user on a service provider basis, on the Notification Gateway tab in the OSD UI. The username and password are stored in a secure credentials vault on the SMS.

The Notification Gateway tab is available in the OSD UI only if the inlp.ECEExtensions Java application property is present and set to true in the /IN/html/sms.inlp configuration file. See SMS Technical Guide for more information.

Note: You can override user credentials by setting the [SERVICE/USER] and [SERVICE/PASS] parameters in the Notification Gateway config.xml file. You should set these parameters only if you do not want to store user credentials in the Convergent Charging Controller secure credentials vault.

Follow these steps to set the user credentials for the httpAuth user for a selected service provider.

| Step | Action                                                                                                    |  |  |
|------|----------------------------------------------------------------------------------------------------|--|--|
| 1    | Open the OSD UI and select the <b>Notification Gateway</b> tab in the Open Services Development window.                                           |  |  |
| 2    | Select the Service Provider from the drop down list.                                                                                              |  |  |
| 3    | Enter the name of the authorized user of the Notification Gateway in the User Name field.                                                         |  |  |
| 4    | Enter a new password for the user in the Change Password field.                                                                                   |  |  |
| 5    | Re-enter the password in the Confirm Password field.                                                                                              |  |  |
| 6    | Click Save.                                                                                                    |  |  |
|      | <b>Result:</b> The user credentials (username and password) are stored in the Convergent Charging Controller secure credentials vault on the SMS. |  |  |

#### **Configuring Notification Gateway to Receive ECE Notifications**

Follow these steps to configure NGW to receive ECE notifications.

| Step | Action                                                                                 |  |
|------|----------------------------------------------------------------------------------------|--|
| 1    | On the SLC node go to the directory containing the NGW configuration file, config.xml: |  |
|      | cd /IN/service_packages/NGW/etc                                                        |  |
| 2    | Edit the config.xml file by using a text editor.                                       |  |

| Step | Action                                                                                                    |  |  |  |
|------|----------------------------------------------------------------------------------------------------|--|--|--|
| 3    | In the ECE, JMS section, configure the JMS provider URL for the ECE weblogic server by editing the following line:                                                         |  |  |  |
|      | <pre><pre><pre><pre><pre><pre><pre><pre></pre></pre></pre></pre></pre></pre></pre></pre>                                                                                   |  |  |  |
|      | where:                                                                                                    |  |  |  |
|      | <ul> <li>ece_host is the ECE hostname. You must change the ECE-WEBLOGIC-HOST<br/>default value to the ECE hostname for the JMS notifications weblogic instance.</li> </ul> |  |  |  |
|      | <ul> <li>port is the port used for receiving ECE notifications. The default port is 7001.</li> </ul>                                                                       |  |  |  |
| 4    | Add ECE hostname and IP address to the /etc/hosts file on the SLC.                                                                                                    |  |  |  |
| 5    | Save and close the config.xml file.                                                                                                    |  |  |  |

### Configuring T3s Connections to the ECE WebLogic Server Instance

Follow these steps to set up T3s secure protocol connections between the Notification Gateway process on the SLC and the ECE WebLogic Server instance.

| Step                                                          | Action                                                                                                    |  |
|---------------------------------------------------------------|----------------------------------------------------------------------------------------------------|--|
| 1 Copy the client.jks file from ECE to a local SLC directory: |                                                                                                    |  |
|                                                               | <pre>scp User@Hostname:/scratch/User/opt/WEBLOGIC_KEYSTORE/client.jks .</pre>                                       |  |
|                                                               | where:                                                                                                    |  |
|                                                               | <ul> <li>User is the user that installed the ECE software.</li> </ul>                                               |  |
|                                                               | <ul> <li>Hostname is the hostname of the ECE machine.</li> </ul>                                                    |  |
| 2                                                             | List the certificates in your Java keystore by entering the following command:                                      |  |
|                                                               | <pre>keytool -v -list -keystore ~/certificate/client.jks</pre>                                                      |  |
|                                                               | The keytool utility should return the value weblogic.                                                               |  |
| 3                                                             | Export the trusted certificate from the JKS file to the weblogic.cert file. For example:                            |  |
|                                                               | keytool -exportcert -alias weblogic -file ./weblogic.cert                                                           |  |
|                                                               | -keystore ./client.jks                                                                                              |  |
| 4                                                             | Log in as the sudo user.                                                                                            |  |
| 5                                                             | Set the JAVA_HOME environment variable to the same value as the acs_oper user.                                      |  |
| 6                                                             | Import the trusted certificate into the keystore for SLC by entering the following command:                         |  |
|                                                               | <pre>keytool -importcert -alias weblogic -file ./weblogic.cert -keystore \$JAVA_HOME/jre/lib/security/cacerts</pre> |  |

Follow these steps to return to a T3 protocol connection in the future:

| Step | Action                                                                                                    |  |  |
|------|----------------------------------------------------------------------------------------------------|--|--|
| 1    | Open the /IN/service_packages/NGW/etc/config.xml file in a text editor.                                                                     |  |  |
| 2    | Replace the following line: <pre><pre><pre><pre><pre><pre><pre><pre></pre></pre></pre></pre></pre></pre></pre></pre>                        |  |  |
|      | with the following: <provider_url>t3://DomainName:7001</provider_url> Where DomainName is the fully qualified domain name of your ECE host. |  |  |
|      | <b>Note:</b> Port numbers 7002 and 7001 are default values. Your ECE WebLogic Server port numbers may be different.                         |  |  |

| Step | Action                                                                                                    |  |  |
|------|----------------------------------------------------------------------------------------------------|--|--|
| 3    | Export the trusted certificate from the JKS file to the weblogic.cert file. For example:                            |  |  |
|      | <pre>keytool -exportcert -alias weblogic -file ./weblogic.cert -keystore ./client.jks</pre>                         |  |  |
| 4    | Log in as the sudo user.                                                                                            |  |  |
| 5    | Set the JAVA_HOME environment variable to the same value as the acs_oper user.                                      |  |  |
| 6    | Import the trusted certificate into the keystore for SLC by entering the following command:                         |  |  |
|      | <pre>keytool -importcert -alias weblogic -file ./weblogic.cert -keystore \$JAVA_HOME/jre/lib/security/cacerts</pre> |  |  |

### **Configuring Connections for High Availability**

For high availability, modify the <PROVIDER\_URL> entry in the NGW configuration file, **config.xml**, to include multiple ECE hostnames. For example,

```
<PROVIDER_URL>t3://den00bjy.us.oracle.com:7003,den00bke.us.oracle.com:7003,den00hbg.
us.oracle.com:7003/PROVIDER URL>
```

This allows the NGW to connect to the defined ECE JMS queues and in the case where one queue goes out of service, NGW can get the notifications from an alternative queue.

### **Configuring Notification Gateway Message Options**

Follow these steps to configure JMS message options for NGW.

| Step | Action                                                                                                    |
|------|----------------------------------------------------------------------------------------------------|
| 1    | On the SLC node, go to the directory containing the NGW configuration file (config.xml): cd /IN/service_packages/NGW/etc                                                  |
| 2    | Open the config.xml file in a text editor.                                                                                                    |
| 3    | Set the parameters in the ECE JMS section as required. See <i>ECE JMS Message Configuration Section</i> (on page 16) for more information about the available parameters. |
| 4    | Save and close the config.xml file.                                                                                                    |

### **Configuring the Notification Gateway Message Type Services**

This section explains the procedure to configure the Notification Gateway message type services.

#### **Notification Gateway Message Types**

The ECE notification types that can be processed by the Notification Gateway are included in the following list:

- CREDIT\_FLOOR\_BREACH\_NOTIFICATION\_EVENT
- AGGREGATED\_THRESHOLD\_BREACH\_EVENT
- OFFERING\_VALIDITY\_INITIALIZATION\_EVENT
- THRESHOLD\_BREACH\_EVENT
- FIRST\_USAGE\_VALIDITY\_INIT\_EVENT
- ADVICE\_OF\_CHARGE\_EVENT
- EXTERNAL\_TOP\_UP\_NOTIFICATION\_EVENT

#### CREDIT CEILING BREACH NOTIFICATION EVENT

Each notification type must be defined in a <SERVICE> entry in the Convergent Charging Controller section of the config.xml file. See Notification Gateway Configuration File (on page 15) for more information

#### For example:

```
<SERVICE>
<URI>http://slc03tig/wsdls/ECE SP/CREDIT FLOOR BREACH NOTIFICATION EVENT.wsdl</uRI>
        <OPERATION>CREDIT FLOOR BREACH NOTIFICATION EVENT
     </service>
```

#### where:

- The <URI> entry specifies the location of the notification associated OSD WSDL file and includes the SMS hostname, wsdls directory, service provider name, and OSD operation wsdl.
- The <OPERATION> entry specifies the OSD operation name. The operation name matches the notification name.

### Configuring How to Map Notifications into Convergent Charging Controller **Format**

Follow these steps to configure XML SOAP transformation for NGW.

| Step | Action                                                                                                    |  |
|------|----------------------------------------------------------------------------------------------------|--|
| 1    | On the SLC node go to the directory containing the NGW configuration file, config.xml: cd /IN/service_packages/NGW/etc                                            |  |
| 2    | Edit the config.xml file by using a text editor.                                                                                                    |  |
| 3    | In the TRANSFORM section, set:  • DIR to the full directory path for the Notification Gateway .xsl files  • TRANSFORM_POOL to the required thread pool size       |  |
| 4    | For each notification type, set FILE to the file name of the corresponding .xsl file.                                                                             |  |
| 5    | Save and close the <b>config.xml</b> file. See <i>Notification Gateway Configuration File</i> (on page 15) for more information about the <b>config.xml</b> file. |  |

### **About the Notification Gateway Configuration File**

### **Notification Gateway Configuration File**

You specify configuration for the Notification Gateway in the config.xml file, located in the following directory:

#### /IN/service\_packages/NGW/etc

The config.xml file contains the following sections:

- **ECE JMS**
- CCC
- **TRANSFORM**

### **ECE JMS Message Configuration Section**

The following table describes the parameters in the ECE JMS section of the **config.xml** configuration file. The parameters are listed in order of appearance in the configuration file.

| Field                       | Default                                       | Description                                                                                                    |
|-----------------------------|-----------------------------------------------|----------------------------------------------------------------------------------------------------|
| PROVIDER_URL                | ECE-WEBLOGIC-<br>HOST:7001                    | String. Defines the ECE hostname and port in the JMS provider URL for the ECE weblogic server.                                                                                                    |
| INITIAL_CONTEXT_F<br>ACTORY | weblogic.jndi.<br>WLInitialConte<br>xtFactory | String. The JMS context factory on the ECE weblogic server.                                                                                                    |
| BINDING                     | ECE/Notificati<br>onFactory                   | String. The JMS binding on the ECE weblogic server.                                                                                                    |
| TOPIC                       | ECE/Notificati<br>onTopic                     | String. The JMS topic where messages are written by ECE.                                                                                                    |
| CLIENT_ID                   | NCC.NGW.SHARED                                | String. The client ID to use to request a durabale subscription to the JMS topic. You must change the default value if another client is using the same name.                                                                                              |
| VERSION_HEADER              | NOTIFICATION_V<br>ERSION                      | String. The JMS user header containing the XML message version. The NGW matches XML messages containing a version header only if the JMS header name field matches the VERSION_HEADER setting and there is an XSL template file that uses the name format: |
|                             |                                               | NOTIFICATION_TYPE.VERSION.xsl                                                                                                    |
|                             |                                               | By default the NGW matches only messages that do not contain a version header.                                                                                                    |
| MSG_DUMP_POOL               | 2                                             | Integer. The thread pool size for write-to-file message threads.                                                                                                    |
| MSG_DUMP_DIR                | /IN/service_pa<br>ckages/NGW/tmp<br>/         | String. The directory path for the directory where message dump files are written.                                                                                                    |
| KEEP_NEW_MSG                | False                                         | Boolean. If set to true, saves all the new incoming JMS messages.                                                                                                    |
| MAX_NEW_MSG                 | True                                          | Boolean. If KEEP_NEW_MSG is set to true, indicates the maximum number of new messages that will be saved.                                                                                                    |
| KEEP_RESENT_MSG             | False                                         | Boolean. If KEEP_RESENT_MSG is set to true, saves all the resent incoming JMS messages.                                                                                                    |
| MAX_RESENT_MSG              | 1000                                          | linteger. If KEEP_RESENT_MSG set to true, indicates the maximum number of resent messages that will be saved.                                                                                                    |
| KEEP_REJECTED_M<br>SG       | False                                         | Boolean. If KEEP_REJECTED_MSG is set to true, saves all the rejected incoming JMS messages.                                                                                                    |
| MAX_COMMS_ERRO<br>R_MSG     | True                                          | Boolean. if KEEP_REJECTED_MSG set to true, indicates the maximum number of resent messages that will be saved.                                                                                                    |
| KEEP_COMMS_ERR<br>OR_MSG    | True                                          | Boolean. Saves all the JMS messages which had an outgoing SOAP failure due to communications failure. Manual intervention via jconsole is required to resend the messages after the error is fixed.                                                        |
| MAX_COMMS_ERRO<br>R_MSG     | 1000                                          | Boolean. if KEEP_COMMS_ERROR_MSG set to true, indicates the maximum number of comms error messages that will be saved. The default value can be modified.                                                                                                  |

| Field                      | Default | Description                                                                                                    |
|----------------------------|---------|----------------------------------------------------------------------------------------------------|
| KEEP_DOC_ERROR_<br>MSG     | True    | Boolean. Saves all the JMS messages which had an outgoing SOAP failure due to communications failure. Manual intervention via jconsole is required to resend the messages after the error is fixed. |
| MAX_DOC_ERROR_<br>MSG      | 1000    |                                                                                                    |
| THROTTLE_ENABLE D          | True    | Enables a delay in JMS message acknowledgment                                                                                                    |
| THROTTLE_DELAY_<br>TIME_MS | 10      | Indicates the delay in JMS message acknowledgement.                                                                                                    |

### **Convergent Charging Controller Configuration Section**

The following table describes the parameters in the CCC section of the config.xml configuration file. The parameters are listed in order of appearance in the configuration file.

| Field                   | Default     | Description                                                                                                    |
|-------------------------|-------------|----------------------------------------------------------------------------------------------------|
| DBUSER                  | enter /@SCP | Uses the secure vault 'username/password' as the user connection data                                                                                |
| DBHOST                  | N/A         | Hostname of server running the NGW. For example, slctjw.us.oracle.com                                                                                |
| DBID                    | N/A         | Leave blank                                                                                                    |
| SERVICE_INVOKE_P<br>OOL | 4           | Number of simultaneous Java threads allocated to the NGW connection to OSD                                                                           |
| SERVICE                 | N/A         | Creates one service entry for each notification type                                                                                                 |
| URI                     | N/A         | Storage path to the notification associated OSD WSDL file that displays SMS hostname, wsdls directory, Service Provider Name, and OSD operation wsdl |
| OPERATION               | N/A         | Indicates the OSD operation name                                                                                                    |

### **TRANSFORM Configuration Section**

The following table describes the parameters in the TRANSFORM section of the config.xml configuration file. The parameters are listed in order of appearance in the configuration file.

| Field          | Default | Description                                                                                       |
|----------------|---------|---------------------------------------------------------------------------------------------------|
| TRANSFORM_POOL | 4       | The thread pool size for the XSL transform threads.                                               |
| DIR            | N/A     | The directory path of the Notification Gateway .xsl files                                         |
| FILE           | N/A     | The name of the .xsl file for a specific notification type. One FILE entry per notification type. |

### Sample config.xml File

The following sample config.xml file shows the default Notification Gateway configuration at installation.

```
<?xml version="1.0" encoding="UTF-8" standalone="no"?>
<NCC_ECC_Notification_Gateway>
    <ECE>
        <JMS>
```

```
<PROVIDER URL>t3://ECE-WEBLOGIC-HOST:7001/PROVIDER URL>
        <INITIAL CONTEXT FACTORY>weblogic.jndi.WLInitialContextFactory</INITIAL C</pre>
        ONTEXT FACTORY>
        <BINDING>ECE/NotificationFactory
        <TOPIC>ECE/NotificationTopic</TOPIC>
        <CLIENT ID>NCC.NGW.SHARED</CLIENT ID>
        <VERSION HEADER>NOTIFICATION VERSION</Pre>/VERSION HEADER>
        <MSG DUMP POOL>2</MSG DUMP POOL>
        <MSG DUMP DIR>/IN/service packages/NGW/tmp/</MSG DUMP DIR>
           <KEEP NEW MSG>false</keep NEW MSG>
           <KEEP RESENT MSG>false</keep Resent MSG>
        <KEEP REJECTED MSG>true</keep Rejected Msg>
        <KEEP COMMS ERROR MSG>true</KEEP COMMS ERROR MSG>
        <KEEP DOC ERROR MSG>true</KEEP DOC ERROR MSG>
            <MAX NEW MSG>100000</MAX NEW MSG>
        <MAX RESENT MSG>1000/MAX RESENT MSG>
        <MAX REJECTED MSG>1000/MAX REJECTED MSG>
        <MAX COMMS ERROR MSG>1000/MAX COMMS ERROR MSG>
        <MAX DOC ERROR MSG>1000/MAX DOC ERROR MSG>
        <THROTTLE ENABLED>true</THROTTLE ENABLED>
        <THROTTLE DELAY TIME MS>10</THROTTLE DELAY TIME MS>
    </JMS>
</ECE>
Oracle Communications Convergent Charging Controller
   <DBUSER>/@SCP</DBUSER>
   <DBHOST>NCC-DATABASE-HOST/DBHOST>
   <DBID>PORT:SERVICE</DBID>
    <SERVICE INVOKE POOL>4</SERVICE INVOKE POOL>
    <SERVICE>
        <URI>http://NCC-SMS-HOST/wsdls/PROVIDER/ADVICE OF CHARGE EVENT.wsdl</URI>
        <OPERATION>ADVICE OF CHARGE EVENT
    </SERVICE>
    <SERVICE>
        <URI>http://NCC-SMS-
        HOST/wsdls/PROVIDER/EXTERNAL TOP UP NOTIFICATION EVENT.wsdl</URI>
        <OPERATION>EXTERNAL TOP UP NOTIFICATION EVENT
    </SERVICE>
    <SERVICE>
        <URI>http://NCC-SMS-HOST/wsdls/PROVIDER/THRESHOLD BREACH EVENT.wsdl</URI>
        <OPERATION>THRESHOLD BREACH EVENT
    </SERVICE>
    <SERVICE>
        <URI>http://NCC-SMS-
       HOST/wsdls/PROVIDER/CREDIT FLOOR BREACH NOTIFICATION EVENT.wsdl</URI>
        <OPERATION>CREDIT FLOOR BREACH NOTIFICATION EVENT/OPERATION>
   </SERVICE>
    <SERVICE>
        <URI>http://NCC-SMS-
        HOST/wsdls/PROVIDER/CREDIT CEILING BREACH NOTIFICATION EVENT.wsdl</URI>
        <OPERATION>CREDIT CEILING BREACH NOTIFICATION EVENT/OPERATION>
    </SERVICE>
    <SERVICE>
        <URI>http://NCC-SMS-
        HOST/wsdls/PROVIDER/AGGREGATED THRESHOLD BREACH EVENT.wsdl</URI>
        <OPERATION>AGGREGATED THRESHOLD_BREACH_EVENT
    </SERVICE>
</NCC>
<TRANSFORM>
    <TRANSFORM POOL>4</TRANSFORM POOL>
```

```
<DIR location="/IN/service_packages/NGW/xsl/">
     <FILE>EXTERNAL_TOP_UP_NOTIFICATION_EVENT.xsl</FILE>
             <FILE>THRESHOLD_BREACH_EVENT.xsl</FILE>
             <FILE>CREDIT_FLOOR_BREACH_NOTIFICATION_EVENT.xsl</file>
             <FILE>CREDIT_CEILING_BREACH_NOTIFICATION_EVENT.xsl</file>
             <FILE>ADVICE OF CHARGE EVENT.xsl</fILE>
             <FILE>AGGREGATED THRESHOLD BREACH EVENT.xsl</file>
         </DIR>
    </TRANSFORM>
</NCC ECC Notification Gateway>
```

# Starting and Stopping the Notification Gateway

### **Overview**

#### Introduction

This chapter explains how to start and stop the Oracle Communications Convergent Charging Controller Notification Gateway (NGW) ngw process.

### In this chapter

| This chapter contains the following topics. |    |
|---------------------------------------------|----|
| About the ngw Process                       | 21 |
| Starting the Notification Gateway           |    |
| Stopping the Notification Gateway           |    |

### **About the ngw Process**

The Notification Gateway ngw process accepts ECE notification XML messages from an ECE JMS topic and transforms the messages into SOAP requests. ngw then sends the SOAP requests on to the Convergent Charging Controller osdInterface for processing.

ngw runs automatically on Service Logic Controller (SLC) nodes. It is located in the following directory: /IN/service\_packages/NGW/bin

### **Starting the Notification Gateway**

Follow these steps to start ngw on the SLC.

| Step | Action                                                                                                    |
|------|----------------------------------------------------------------------------------------------------|
| 1    | As the user root, edit /etc/inittab on the SLC.                                                                                                    |
| 2    | Edit the following entry for ngw1:                                                                                                    |
|      | <pre>ngw1:34:off:/IN/service_packages/SMS/bin/cmnSU - acs_oper -c "exec /IN/service_packages/NGW/bin/NGWStartup.sh &gt;&gt; /IN/service_packages/NGW/tmp/NGW.log 2&gt;&amp;1" &gt; /dev/null 2&gt;&amp;1 0&lt;&amp;1</pre>     |
|      | Currently this entry is set to off. Change off to respawn:                                                                                                    |
|      | <pre>ngw1:34:respawn:/IN/service_packages/SMS/bin/cmnSU - acs_oper -c "exec /IN/service_packages/NGW/bin/NGWStartup.sh &gt;&gt; /IN/service_packages/NGW/tmp/NGW.log 2&gt;&amp;1" &gt; /dev/null 2&gt;&amp;1 0&lt;&amp;1</pre> |

| Step | Action                                            |
|------|---------------------------------------------------|
| 3    | Restart the ngw process by entering this command: |
|      | init q                                            |

### **Stopping the Notification Gateway**

Follow these steps to stop the ngw process on the SLC node.

| Step | Action                                                                                                    |
|------|----------------------------------------------------------------------------------------------------|
| 1    | Log in to the SLC as the user root.                                                                                                    |
| 2    | Edit the /etc/inittab file to stop the Convergent Charging Controller ngw process.                                                                                                    |
| 3    | Edit the following entry for ngw1:                                                                                                    |
|      | <pre>ngw1:34:respawn:/IN/service_packages/SMS/bin/cmnSU - acs_oper -c "exec /IN/service_packages/NGW/bin/NGWStartup.sh &gt;&gt; /IN/service_packages/NGW/tmp/NGW.log 2&gt;&amp;1" &gt; /dev/null 2&gt;&amp;1 0&lt;&amp;1</pre> |
|      | Currently this entry is set to respawn. Change respawn to off:                                                                                                    |
|      | <pre>ngw1:34:off:/IN/service_packages/SMS/bin/cmnSU - acs_oper -c "exec /IN/service_packages/NGW/bin/NGWStartup.sh &gt;&gt; /IN/service_packages/NGW/tmp/NGW.log 2&gt;&amp;1" &gt; /dev/null 2&gt;&amp;1 0&lt;&amp;1</pre>     |
| 4    | Enter the following command:                                                                                                    |
|      | init q                                                                                                    |
|      | Result: The commented out inittab process will stop.                                                                                                    |

# **Configuring Notification Gateway Run-Time Options**

### Overview

#### Introduction

This chapter explains the run-time configuration options for Oracle Communications Convergent Charging Controller Notification Gateway (NGW).

### In this chapter

This chapter contains the following topics. Notification Gateway Run-Time Ontions

| riotineation dateway itan fine options                                |    |
|-----------------------------------------------------------------------|----|
| Updating Global Configuration at Run-Time                             | 23 |
| Updating JMS Subscription Configuration at Run-Time                   |    |
| Updating Web Notification Service Configuration at Run-Time           |    |
| Configuring Notification Type (XML Transform) at Run-Time Options     |    |
| Testing SOAP Transformation (XML Transform) Configuration at Run-Time |    |
| Performing a Test XML Transformation                                  |    |

### **Notification Gateway Run-Time Options**

You can configure the following run-time options in JMS for the Notification Gateway:

- Global configuration. See Updating Global Configuration at Run-Time (on page 23)
- JMS subscription configuration. See Updating JMS Subscription Configuration at Run-Time (on page 25)
- Notification Type web services. See Updating Web Notification Service Configuration at Run-Time (on page 29)
- Notification XML transform files. See XML SOAP Transformation Parameters

### **Updating Global Configuration at Run-Time**

This section describes the NGW global configuration options that you can set at run-time.

#### **Global Parameters**

NGW supports the following global run-time parameters:

LoggerLevel

**Description:** Set the log4j log level

String Type:

Permissible NONE, INFO, DEBUG, TRACE

Values:

Default: DEBUG

RuntimeConfigXml

Description: XML representation of currently active configuration. You can view the value for this

parameter but you cannot change it at run-time.

Getter/Setter: G
Type: String
Permissible Valid XML

Values:

Default: config.xml settings

writeConfig

**Description:** Writes the currently active configuration to file

**Values** 

Return Type: String

Return Value: Success status

### **Setting the Log Level**

Follow these steps to set the log level run-time option.

|      | ·                                                                                                    |
|------|----------------------------------------------------------------------------------------------------|
| Step | Action                                                                                                    |
| 1    | Access the Notification Configuration MBeans by performing the following:  a. Log onto the driver machine.  b. Start a JMX editor that allows you to edit the MBean attributes. If you use JConsole, enter,  \$ jconsole & |
|      | c. Do one of the following:                                                                                                    |
|      | <ul> <li>If the driver machine and the server machine are the same, select Local<br/>Process.</li> </ul>                                                                                                    |
|      | <ul> <li>If the driver machine is synchronized onto a remote server machine, select<br/>Remote Process.</li> </ul>                                                                                                    |
|      | <ul> <li>Enter either the IP address or the host name and the port number of the<br/>Notification Gateway node you have enabled for JMX-management in your<br/>topology.</li> </ul>                                        |
|      | e. Click <b>Insecure Connection</b> and select the <b>MBeans</b> tab.                                                                                                    |
|      | f. Expand the <b>NotificationsGateway</b> navigation tree.                                                                                                    |
| 2    | Expand Config.                                                                                                    |
| 3    | Expand Global, Attributes.                                                                                                    |
|      | The list of available parameters is displayed. You can modify only run-time parameters that are highlighted blue.                                                                                                    |
| 4    | Specify the level of information to display in log files in the LoggerLevel parameter.  Specify one of: NONE, INFO, DEBUG, TRACE, or ERROR.                                                                                |
| 5    | Press the Enter key.                                                                                                    |

Step
Action

To save configuration changes in the config.xml file, do the following:

a. Expand Global, Operations.

b. Click writeConfig.

Your configuration changes are saved and will be loaded if the Notification Gateway process is stopped and then restarted.

### **Updating JMS Subscription Configuration at Run-Time**

This section describes the NGW JMS subscription configuration options that you can set at run-time.

### **JMS Subscriptions Parameters**

NGW supports the following JMS subscription run-time parameters:

JmsRuntimeConfigXML

**Description:** XML representation of currently active configuration

Getter/Setter: G
Type: String
Permissible Valid XML

Values:

Default: config.xml settings for ECE, JMS section

\_topic

**Description**: The JMS topic to which we are a subscriber.

Type: G, String

Permissible Notifications topic name configured on the ECE weblogic server

Values:

Default: config.xml TOPIC setting

\_throttle\_enabled

**Description:** Enable JMS acknowledgment throttling

Getter/Setter: GS
Type: Boolean
Permissible True, False

Values:

Default: config.xml THROTTLE\_ENABLED setting

\_throttle\_delay\_time\_ms

Description: JMS acknowledgment throttling in milliseconds

Getter/Setter: GS
Type: Integer

Permissible Values: Any positive value in milliseconds

Default: config.xml THROTTLE\_DELAY\_TIME\_MS setting

\_provider\_url

Description: The JMS Provider URL for the ECE weblogic server

Getter/Setter: G
Type: String
Permissible N/A

Values:

Default: config.xml PROVIDER\_URL setting

\_msg\_dump\_pool

**Description:** Thread pool size for message write-to-file threads.

Getter/Setter: GS
Type: Integer
Permissible N/A

Values:

Default: config.xml MSG\_DUMP\_POOL setting

\_msg\_dump\_dir

**Description:** Directory where messages dump files will be written

Getter/Setter: GS

Permissible Values: Any valid directory, writable by the notifications gateway process user on the SLC

where the Notification Gateway is running.

Default: config.xml MSG\_DUMP\_DIR setting

\_max\_resent\_msg

Description: Maximum number of resent messages retained in hash map. A flag in the JMS

header indicates if the message has been resent.

Getter/Setter GS
Type: Integer

Permissible Any positive integer

Values:

Default: config.xml MAX RESENT MSG setting

\_max\_rejected\_msg

Description: Maximum number of rejected messages retained in hash map. Rejected messages

are those accepted by the message selector, but with an unhandled version.

Getter/Setter: GS
Type: Integer

Permissible Any positive integer

Values:

Default: config.xml MAX\_REJECTED\_MSG setting

\_max\_new\_msg

Description: Maximum number of new messages retained in hash map. New messages are those

sent by Weblogic for the first time. The resent flag in the JMS header is set to false.

Getter/Setter: GS
Type: Integer

**Permissible** 

Any positive integer

Values:

Default:

config.xml MAX NEW MSG setting

\_max\_doc\_error\_msg

Description:

Maximum number of messages with a document error retained in hash map. A document error can be result of:

An XML parsing error Invalid XSL transform

SOAP fault (i.e., message is rejected by OSD interface)

Getter/Setter:

Type:

GS Integer

Permissible

Any positive integer

Values:

Default:

config.xml MAX DOC ERROR MSG setting

\_max\_comms\_error\_msg

Description:

Maximum number of messages with a communications error retained in hash map. A communications error can be the result of:

No response from any WSDL-specified OSD port for the service

All WSDL-specified service ports marked locally out-of-service by NGW

Getter/Setter:

GS

Type:

Integer

**Permissible** 

Any positive integer

Values:

Default:

config.xml MAX\_COMMS\_ERROR\_MSG setting

\_keep\_resent\_msg

Description:

Instruct notification gateway to keep resent messages

Getter/Setter:

GS

Type:

Boolean

Permissible

true, false

Values:

Default:

config.xml KEEP\_RESENT\_MSG setting

\_keep\_rejected\_msg

Description:

Instructs the notification gateway to keep rejected messages

Getter/Setter:

GS

Type:

Boolean

Permissible

true, false

Values:

Default:

config.xml KEEP\_REJECTED\_MSG setting

keep new msq

**Description:** 

Instructs the notification gateway to keep new messages

Getter/Setter:

GS

Type: Boolean Permissible true, false

Values:

Default: config.xml KEEP\_NEW\_MSG setting

\_keep\_doc\_error\_msg

Description: Instructs the notification gateway to keep document error messages

Getter/Setter: GS
Type: Boolean
Permissible true, false

Values:

Default: config.xml KEEP\_DOC\_ERROR\_MSG setting

\_keep\_comms\_error\_msg

**Description:** Instructs the notification gateway to keep communications error messages

Getter/Setter: GS
Type: Boolean
Permissible true, false

Values:

Default: config.xml KEEP\_COMMS\_ERROR\_MSG setting

\_jms\_version\_header

Description: Version string to match in JMS message header

Getter/Setter: GS
Type: String
Permissible Any string

Values:

Default: config.xml VERSION\_HEADER setting

\_jms\_client\_id

Description: Clent ID used to request a durable subscription to the JMS topic on the weblogic

instance.

Getter/Setter: G
Type: String

Permissible Any string not already in use by another JMS subscriber

Values:

Default: config.xml CLIENT\_ID setting

\_initial\_context\_factory

Description: The JMS context factory on the ECE weblogic server

Getter/Setter: G
Type: String
Permissible N/A

Values:

Default: config.xml INITIAL\_CONTEXT\_FACTORY setting

\_binding

The JMS context factory on the ECE weblogic server. Description:

Getter/Setter: String Type: Permissible N/A

Values:

Default: config.xml BINDING setting

### **Setting JMS Subscription Parameters**

Follow these steps to set JMS subscription run-time options.

| Step | Action                                                                                                    |  |
|------|----------------------------------------------------------------------------------------------------|--|
| 1    | Access the Notification Configuration MBeans by performing the following:                                                                               |  |
|      | <ul><li>a. Log onto the driver machine.</li><li>b. Start a JMX editor that allows you to edit the MBean attributes. If you use</li></ul>                |  |
|      | JConsole, enter,                                                                                                    |  |
|      | <pre>\$ jconsole &amp;</pre>                                                                                                    |  |
|      | c. Do one of the following:                                                                                                    |  |
|      | <ul> <li>If the driver machine and the server machine are the same, select Local<br/>Process.</li> </ul>                                                |  |
|      | <ul> <li>If the driver machine is synchronized onto a remote server machine, select<br/>Remote Process.</li> </ul>                                      |  |
|      | d. Enter either the IP address or the host name and the port number of the                                                                              |  |
|      | Notification Gateway node you have enabled for JMX-management in your topology.                                                                         |  |
|      | e. Click Insecure Connection and select the MBeans tab.                                                                                                 |  |
|      | f. Expand the NotificationsGateway navigation tree.                                                                                                    |  |
| 2    | Expand Config, then JMSSubscription.                                                                                                    |  |
| 3    | Expand Attributes.                                                                                                    |  |
|      | The list of available parameters is displayed. You can modify only run-time parameters that are highlighted blue.                                       |  |
| 4    | Specify the values for the parameters you want to change. See <i>JMS Subscriptions Parameters</i> (on page 25) for details of the available parameters. |  |
| 5    | Press the <b>Enter</b> key.                                                                                                    |  |
| 6    | To save configuration changes in the config.xml file, do the following:                                                                                 |  |
|      | a. Expand Operations.                                                                                                    |  |
|      | b. Click writeConfig.                                                                                                    |  |
|      | Your configuration changes are saved and will be loaded if the Notification Gateway process is stopped and then restarted.                              |  |

### **Updating Web Notification Service Configuration at Run-Time**

This section describes the NGW web notification service configuration options that you can set at runtime.

#### **WebServices Parameters**

NGW supports the following WebServices run-time parameters:

\_services\_str

**Description:** Currently configured Web services represented in the form:

username:password@http://hostname.domain/service.wsdl

Note: The password field will be censored.

Getter/Setter: G

Type: String array
Permissible URI strings

Values:

Default: config.xml DBUSER and SERVICE URI settings

\_service\_invoke\_pool

**Description:** Thread pool size for service connection and invocation threads

Getter/Setter: G
Type: Integer

Permissible Positive integer

Values:

Default: config.xml SERVICE\_INVOKE\_POOL setting

\_number\_services

**Description:** Number of configured web services

Getter/Setter: G
Type: Integer

Permissible Any positive integer

Values:

Default: None

WsRuntimeConfigXML

Description: XML representation of currently active configuration

Getter/Setter: G
Type: String
Permissible Valid XML

Values:

Default: config.xml settings for NCC\_ECC\_Notification\_Gateway --> ECE --> JMS section

### **WebServices Operations**

NGW supports the following JMS web services run-time operations:

addService

Description: Adds a Web Service

Input Type: String

Permissible

The following, for a valid Web Service:

Values:

Username 2 Password

**WSDL** Operation

WSDL URL

Return Type:

String

Return Value:

Success status

#### removeService

Description:

Removes a Web Service

Input Type:

String

Permissible

Valid Web Service operation name for a currently configured service.

Values:

Return Type:

String

Return Value:

Success status

## **About WebService Operations**

You can perform the following web service operations at run-time:

- View the list of configured notification services. See Viewing a List of Configured Notification Services (on page 31).
- Add or remove a notification service. See Adding or Removing a Notification Service (on page 31).
- Update a web service configuration for a notification type. See Updating a WebService Configuration (on page 32).
- Set the service status for ports. See Setting the Service Status for Ports (on page 33).

## **Viewing a List of Configured Notification Services**

Follow these steps to view the list of configured notification services.

| Step | Action                                                                         |
|------|--------------------------------------------------------------------------------|
| 1    | Expand the NotificationsGateway navigation tree on the MBeans tab in JConsole. |
| 2    | Click Configuration.                                                           |
| 3    | Click WebService.                                                              |
| 4    | Click Attributes.                                                              |
|      | The _services_str parameter displays all the configured notification services. |
| 5    | Double click the value to view the detailed data.                              |

## Adding or Removing a Notification Service

Follow these steps to add or remove a notification service.

| Step | Action                                                                         |
|------|--------------------------------------------------------------------------------|
| 1    | Expand the NotificationsGateway navigation tree on the MBeans tab in JConsole. |
| 2    | Click Configuration.                                                           |
| 3    | Click WebService.                                                              |

| Step | Action                                                                                                    |  |
|------|----------------------------------------------------------------------------------------------------|--|
| 4    | Click Operations.                                                                                                    |  |
| 5    | To add a notification service:  a. Select the addService operation.  b. Populate the four string fields as follows:  - p1=username  - p2=password  - p3=OSD operation name                                                              |  |
|      | <ul> <li>p4 = OSD WSDL URL; for example,<br/>http://slc03tig//wsdls/ECE_SP/ADVICE_OF_CHARGE_EVENT.wsdl for the<br/>ADVICE_OF_CHARGE_EVENT notification service</li> <li>c. Click addService. The notification will be added.</li> </ul> |  |
| 6    | To remove a notification service:  a. Select the removeService operation.  b. Enter the WSDL name in the p1 string field. For example,                                                                                                  |  |

## **Updating a WebService Configuration**

Individual WebServices (for example, WebService.1, WebService.2 and so on) can be configured or updated in NGW.

Follow these steps to update the WebService configuration.

| Step | Action                                                                                                    |  |
|------|----------------------------------------------------------------------------------------------------|--|
| 1    | Expand the NotificationsGateway navigation tree on the MBeans tab in JConsole.                                                                                                    |  |
| 2    | Click Configuration.                                                                                                    |  |
| 3    | Click any Web service option.                                                                                                    |  |
| 4    | If you want to edit a Web service value, select <b>Attributes</b> . You can edit the fields colored blue by double clicking the value.                                                                                                    |  |
| 5    | <ul> <li>setAllPortsServicesStatus: Sets all the OSD ports for a notification service in or out of service. Ports that are in and out of service are displayed in the Attributes screen under PortsInServiceLocal and PortsOutOfServiceLocal fields.         <ul> <li>If p1 = true = in service</li> <li>If p1 = false = out of service</li> </ul> </li> <li>setPortServiceStatus: Sets individual port in or out of service, where p1 is the number for the port you want to set.         <ul> <li>If p2 = true = in service</li> <li>If p2 = false = out of service</li> </ul> </li> <li>createServiceWithAttributes: Creates new service attributes associated with a new OSD operation. If you change an existing operation name or WSDL URL values for the service, you can recreate the WebService with the new Attribute values.</li> </ul> |  |
| 6    | Click Refresh.                                                                                                    |  |

## **Creating a Notification Service**

Follow these steps to create a notification service.

| Step | Action                                                                                                    |
|------|----------------------------------------------------------------------------------------------------|
| 1    | Expand the NotificationsGateway navigation tree on the MBeans tab in JConsole.                                                                                                    |
| 2    | Click Configuration.                                                                                                    |
| 3    | Click any Web service option.                                                                                                    |
| 4    | Select Operations.                                                                                                    |
| 5    | Select createServiceWithAttributes.                                                                                                    |
| 6    | Specify the attributes for the new service that will be associated with a new OSD operation. If you change an existing operation name or WSDL URL values for the service, you can recreate the Web service with the new attribute values. |
| 7    | Click Refresh.                                                                                                    |

## **Setting the Service Status for Ports**

Follow these steps to update the service status for ports.

| Step | Action                                                                                                    |
|------|----------------------------------------------------------------------------------------------------|
| 1    | Expand the NotificationsGateway navigation tree on the MBeans tab in JConsole.                                                                                                    |
| 2    | Click Configuration.                                                                                                    |
| 3    | Click any Web service option.                                                                                                    |
| 4    | <ul> <li>Select Operations. You can configure the following parameters:         <ul> <li>setAllPortsServicesStatus. Set p1 to true or false to set the status of all the OSD ports for a notification service in or out of service. You can view which ports are in or out of service in the Attributes screen in the PortsInServiceLocal and PortsOutOfServiceLocal fields.</li></ul></li></ul> |
| 5    | Click Refresh.                                                                                                    |

# **Configuring Notification Type (XML Transform) at Run-Time Options**

This section describes the NGW notification type (XML Transform) configuration options that you can set at run-time.

## **Notification Type Parameters**

NGW supports the following Notification Type run-time parameters:

#### Chapter 5

\_versions

Description: Lists the XSL transform versions cached by NGW. Displays the notification types and

version strings.

Getter/Setter: G

Type: String array

Permissible Notification types and versions corresponding to a transform file with the following

Values: naming convention:

NOTIFICATION TYPE.[VERSION.].xsl

(where the square brackets denote the optional version field)

Default: config.xml entries: TRANSFORM ->DIR->FILE

\_transform\_pool

**Description:** Thread pool size for XSL Transform threads.

Getter/Setter: G
Type: Integer

Permissible Positive integer

Values:

Default: config.xml TRANSFORM POOL setting

\_directory

**Description:** Directory where XLS transform files are stored.

On start-up (and when adding new transforms at runtime) this is the location in which

the transform files must reside.

Getter/Setter: G
Type: String

Permissible Valid accessible directory on the NGW SLC

Values:

Default: config.xml TRANSFORM -> DIR location setting

\_XslRuntimeConfigXML

Description: XML representation of currently activve configuration

Getter/Setter: G
Type: String
Permissible Valid XML

Values:

Default: config.xml settings for NCC\_ECE\_Notification\_Gateway -> TRANSFORM section

## **Notification Type Operations**

NGW supports the following notification type run-time operations:

addNotificationType

**Description:** Adds a new XSL transform specification

Input Type String, String

Permissible

The following, for a valid XSL transform file with the naming convention,

Values:

NOTIFICATION TYPE.[VERSION].xsl

residing in the directory given by the \_directory attribute:

Notification type

Notification version

Return Type:

String

Return Value:

Success status

### deleteNotificationType

Description:

Removes a cached XSL transform specification.

Input Type

String, String

Permissible

The following, for a valid XSL transform file with the naming convention,

Values:

NOTIFICATION TYPE.[VERSION].xsl

residing in the directory given by the directory attribute:

Notification type

Notification version

Return Type:

String

Return Value:

Success status

## reloadNotificationType

Description:

Reloads a cached XSL transform specification.

Input Type

String, String

Permissible

The following, for a valid XSL transform file with the naming convention,

Values:

NOTIFICATION\_TYPE.[VERSION].xsl

residing in the directory given by the directory attribute:

Notification type

Notification version

Return Type:

String

Return Value:

Success status

## **Viewing a List of Notification Type Versions**

Follow these steps to view the list of configured notification type versions.

| Step | Action                                                                         |  |
|------|--------------------------------------------------------------------------------|--|
| 1    | Expand the NotificationsGateway navigation tree on the MBeans tab in JConsole. |  |
| 2    | Click Configuration.                                                           |  |
| 3    | Click XMLTRANSFORM.                                                            |  |
| 4    | Click Attributes and select _versions.                                         |  |
|      | The _versions parameter displays all the configured notification services.     |  |
| 5    | Double click the value for the versions field to view the detailed data.       |  |

## **Adding or Deleting a Notification Type**

Follow these steps to add or remove a notification type specification.

| Step | Action                                                                                                    |  |
|------|----------------------------------------------------------------------------------------------------|--|
| 1    | Expand the NotificationsGateway navigation tree on the MBeans tab in JConsole.                                                                                                    |  |
| 2    | Click Configuration.                                                                                                    |  |
| 3    | Click XMLTransform.                                                                                                    |  |
| 4    | Click Operations.                                                                                                    |  |
| 5    | To add a notification type:  a. Select the addNotificationType operation.  b. Populate the two string fields as follows:  - p1=name  - p2=version, for example, 1  c. Click addNotificationType. The notification type will be added.  Different versions of notifications may require different transform files. Therefore, when       |  |
| 6    | you add a new notification type to the Transform configuration, state the version.  To delete a notification service:  a. Select the deleteNotificationType operation.  b. Enter the notification name in the p1 string field and the version in the p2 field.  c. Click deleteNotificationType. The notification type will be removed. |  |

## **Reloading Notification Types**

Follow these steps to reload a notification type specification.

| Step | Action                                                                                                    |  |
|------|----------------------------------------------------------------------------------------------------|--|
| 1    | Expand the NotificationsGateway navigation tree on the MBeans tab in JConsole.                                                                                                    |  |
| 2    | Click Configuration.                                                                                                    |  |
| 3    | Click XMLTransform.                                                                                                    |  |
| 4    | Click Operations.                                                                                                    |  |
| 5    | To reload a notification type:  a. Select the reloadNotificationType operation.  b. Populate the two string fields as follows:  - p1=name  - p2=version, for example, 1  c. Click reloadNotificationType. This action reloads a single transform file using the specified notification name and version. |  |
| 6    | To reload all the notification services:  a. Select the reloadAllNotificationType operation.  b. Click reloadNotificationType.This action makes the transform code clear its cache, re-read all the transform files, and then reloads all the transform files.                                           |  |

## Testing SOAP Transformation (XML Transform) Configuration at Run-Time

This section provides the details to test the SOAP Transformation (XML Transform) configuration at runtime.

## **XML SOAP Transformation Parameters**

NGW supports the following XML SOAP transformation run-time parameters:

TransformTimeAverage\_ms

Description: A moving average of the time taken to perform an XML transformation. This is a

moving average window of 100 transformations.

Getter/Setter:

G Integer

Type: Permissible

Any integer >= 0

Values:

Default: N/A

TransformStats

**Description:** 

Running totals XML Transformations per notification type.

Getter/Setter:

G

Type:

HashMap<String,Integer>

Permissible

Format is: NOTIFICATION TYPE=<count>

Values:

Default: N/A

## **XML SOAP Transformation Operations**

NGW supports the following XML SOAP transformation run-time operations:

transformXML

**Description:** Performs a test XML transformation.

Input Type

String, String, String

Permissible

The following, for a valid XSL transform file with the naming convention,

Values:

NOTIFICATION\_TYPE.[VERSION].xsl

residing in directory given by the directory attribute:

Notification type

Notification version

Notification XML

Return Type:

String

Return Value:

One of the following:

SOAP message

Failure status

transformXMLFile

**Description:** Tests an XML transformation file.

Input Type String **Permissible** A valid XML x`file with the naming convention, Values:

NOTIFICATION\_TYPE.[VERSION].xml

residing in directory given by the directory attribute:

Notification type Notification version Notification XML

Return Type: String

Return Value: One of the following:

> SOAP message Failure status

## **Performing a Test XML Transformation**

Both the XML Transform operations, transformXML and transformXMLFile allow you to try running a XML file through the transform process to see if it gets transformed successfully.

For example, if a notification failed the original transformation processing and the operator found an error in the transform file, the operator modifies the transform file and then re-runs the Notification through the modified transform.

There are two operations:

- transformXMLFile allows the operator to select the notification file to be processed by defining a stored file containing the notification in XML format.
- transformXML allows the user to cut and paste the actual XML file into the p3 field.

Follow these steps to perform a test XML transform:

| Step | Action                                                                                                    |  |
|------|----------------------------------------------------------------------------------------------------|--|
| 1    | Expand the NotificationsGateway navigation tree on the MBeans tab in JConsole.                                                                                                    |  |
| 2    | Click XML Transform.                                                                                                    |  |
| 3    | Click XML -> SOAP transformation.                                                                                                    |  |
| 4    | Click Operations.                                                                                                    |  |
| 5    | Select transformXML and specify the following:  • p1 = notification name  • p2 = version  • p3 = XML file                                                                                                    |  |
| 6    | Store the XML file locally on the NGW server by selecting transformXMLFile and entering the path name to the XML file in the p1 field; for example, /IN/service_packages/NGW/tmp/THRESHOLD_BREACH_EVENT.1.0.0.0.0.xml |  |
| 7    | Click transformXMLFile.                                                                                                    |  |

## **Viewing Notification Gateway Run-Time Statistics**

This section provides the details to view the notification gateway run-time statistics.

## Overview

#### Introduction

This chapter describes the Oracle Communications Convergent Charging Controller Notification Gateway run-time statistics.

## In this chapter

This chapter contains the following topics.

## **About Notification Gateway Statistics**

## **About Notification Gateway Run-Time Statistics**

Notification gateway displays message statistics at the following locations in JMS:

- /NotificationsGateway/JMSSubscription/MessageStats/Attributes
- /NotificationsGateway/XMLTransform/Attributes

#### **About Web Services Statistics**

This section describes the available WebServices statistics.

InvokeAttempts

Description: Running total of service invoke attempts. A service is invoked each time a SOAP

message is sent.

Getter/Setter: G

Type: String Array Permissible Format is:

Values: {WSDL}Operation=<count>

Default: N/A

#### Chapter 6

#### InvokeFailures

**Description:** Running total of service invoke failures. An invocation failure occurs when:

• A service is unreachable

A service returns a SOAP failure

Getter/Setter: G

Type: String Array Permissible Format is:

Values: {WSDL}Operation=<count>

Default: N/A

#### InvokeSuccess

Description: Running total of service Invoke success. An invocation success occurs when a

service returns a SOAP success.

Getter/Setter: G

Type: String Array Permissible Format is:

Values: {WSDL}Operation=<count>

Default: N/A

#### SOAPFaultCount

Description: Running total of SOAP faults. A SOAP fault occurs when the SLC OSD interface fails

to parse the SOAP message.

Getter/Setter: G
Type: Integer

Permissible Any integer >= 0

Values:

Default: N/A

#### SOAPResponseTimeAverage ms

Description: A moving average of the time taken for the SLC OSD interface to respond to a SOAP

message after service invocation.

This is a moving average window of 100 invocations.

Getter/Setter: G

Type: Integer

**Permissible** Any integer >= 0

Values:

Default: N/A

#### SOAPSuccessCount

Description: Running total of successful SOAP invocations. A successful invocation occurs when

the SLC OSD interface returns a SOAP success in response to a SOAP invocation.

Getter/Setter: G

Type: Integer

Permissible Any integer >= 0

Values:

Default: N/A

WsExceptionCount

Running total of Web service exception messages. A Web service exception occurs Description:

when:

NGW fails to transform the JMS message into SOAP

All service ports are unavailable

Getter/Setter:

G

Type:

Integer

Permissible

Any integer >= 0

Values:

Default: N/A

## **About JMS Message Statistics**

This section describes the available JMSSubscription message statistics.

| JMS Message Statistics               | Description                                                                                                    |
|--------------------------------------|----------------------------------------------------------------------------------------------------|
|                                      |                                                                                                    |
| MsgConsumed_runningTotal             | Running total of messages consumed by the NGW (consumed means that the NGW has returned an 'ACK' to ECE and now owns the Notification). |
| MsgInNewTimeAverage_ms               | Indicates average time in ms to process new message from ECE.                                                                           |
| MsgIn New_runningTotal               | Indicates running total of messages received from the ECE JMS Queue.                                                                    |
| MsgInrejected_runningTotal           | Indicates running total of messages received from the ECE JMS Queue that are rejected by the NGW e.g. bad format.                       |
| MsgInResent_runningTotal             | Indicates running total of messages received that have been resent from the ECE JMS Queue.                                              |
| MsgOutCommsError_runningT otal       | Indicates running total of messages that have failed to be sent to OSD due to communications error e.g. no ports available              |
| MsgOutDocError_runningTotal          | Indicates running total of messages that have failed to be sent to OSD due to format error.                                             |
| StoredMsgInNew_currentTotal          | Indicates stored message total                                                                                                    |
| StoredMsgInRejected_current<br>Total | Indicates stored message total                                                                                                    |
| StoredMsgInResent_currentTo tal      | Indicates stored message total                                                                                                    |
| StoredMsgOutCommsError_currentTotal  | Indicates stored message total                                                                                                    |
| StoredMsgOutDocError_curre ntTotal   | Indicates stored message total                                                                                                    |

Note: Configuration of which messages are to be stored and the maximum numbers to be stored is done in NotificationsGateway/Configuration/JMSSubscription/Attributes

## **JMSSubscriptions MessageStats Parameters**

This section describes the available JMSSubscription MessageStats Parameters.

MessageSelector

**Description:** The JMS message selector string.

NGW uses the selector string to subscribe to the JMS Topic. The string is automatically generated from the XSL transform files specified in **config.xml** and cannot be regenerated at runtime (meaning that you cannot subscribe to a new

notification type at runtime).

Getter/Setter: G
Type: String

Permissible OR separated NOTIFICATION\_TYPE String assignments

Values:

**Default:** Generated from config.xml TRANSFORM  $\rightarrow$  DIR  $\rightarrow$  FILE values

MsgConsumed\_runningTotal

**Description:** Running total of consumed JMS messages.

A message (and all it's antecedents) is considered "consumed" when the NGW calls the JMS acknowledge() method on the message. The acknowledge() method is only called after:

1 The XML has been transformed into SOAP.

2 The SOAP has been sent to the SLC OSD interface.

3 A SOAP response has been received.

4 The throttling period specified by the throttle delay time ms attribute.

Getter/Setter: G
Type: Integer

Permissible Positive i

Values:

Positive integer

Default: N/A

MsgInNewTimeAverage\_ms

Description: A measure of the time elapsed between ECE Weblogic JMS message creation and

NGW message reception.

Weblogic inserts a timestamp in the JMS message header. On message reception, NGW calculates the time elapsed and maintains a 100 message moving average.

Getter/Setter: G

Type: Integer

Permissible Positive integer

Values:

Default: N/A

MsgInNew\_runningTotal

Description: Running total of new JMS messages. A new message is one in which the redelivered

field in the JMS message header is set to false.

Getter/Setter: G

Type: Integer

**Permissible** 

Positive integer

Values:

Default:

N/A

MsgInRejected\_runningTotal

**Description:** 

Running total of rejected JMS messages.

Rejected messages are those accepted by the message selector, but which have an

unhandled version string.

Getter/Setter:

G

Type:

Integer

Permissible

Positive integer

Values:

Default:

N/A

MsgInResent\_runningTotal

**Description:** 

Running total of resent JMS messages. A resent message is one in which the

redelivered field in the JMS message header is set to true.

Getter/Setter:

G

Type:

Integer

**Permissible** 

Positive integer

Values:

Default:

N/A

MsgOutCommsError\_runningTotal

Description:

Running total of JMS messages which were subject to a communications error. A communications error can be the result of:

- No response from any WSDL-specified OSD port for the service
- All WSDL-specified service ports marked locally out-of-service by NGW

Getter/Setter:

G

Type:

Integer

Permissible

Positive integer

Values:

Default:

N/A

MsqOutDocError runningTotal

Description:

Running total of JMS messages which were subject to a document error. A document error can be the result of:

- An XML parsing error
- Invalid XSL transform specification
- SOAP Fault, i.e., message is rejected by OSD Interface on Convergent Charging Controller

Getter/Setter:

G

Type:

Integer

Permissible

Positive integer

Values:

Default: N/A StoreMsgInNew\_currentTotal

Description: Current total of stored new JMS messages. A new message is one in which the

redelivered field in the JMS message header is set to false.

Getter/Setter: G

Type: Integer

Permissible Positive integer

Values:

Default: N/A

StoredMsgInRejected\_currentTotal

Description: Current total of stored rejected JMS messages. Rejected messages are those

accepted by the message selector, but which have an unhandled version string.

Getter/Setter: G

Type: Integer

Permissible Positive integer

Values:

Default: N/A

StoredMsgInResent\_currentTotal

Description: Current total of stored resent JMS messages. A resent message is one in which the

redelivered field in the JMS message header is set to true.

Getter/Setter: G

Type: Integer

Permissible Positive integer

Values:

Default: N/A

StoredMsgOutCommsError\_currentTotal

Description: Current total of stored JMS messages which were subject to a communications error.

A communications error can be the result of:

No response from any WSDL-specified OSD port for the service

All WSDL-specified service ports marked locally out-of-service by NGW

Getter/Setter: G

Type: Integer

Permissible Positive integer

Values:

Default: N/A

StoredMsgOutDocError\_currentTotal

Description: Current total of stored JMS messages which were subject to a document error. A

document error can be the result of:

An invalid XSL transform specification

A SOAP fault, such as when a message is rejected by the OSD interface

Getter/Setter: G

Type: Integer

Permissible

Positive integer

Values:

Default:

N/A

## JMSSusbscription MessageStats Operations

This section describes the available JMSSubscription MessageStats operations.

dumpStoredMessages

Description:

Dumps the contents of one of the in-memory message stores. The messages are

written to a file in the directory configured in the msg dump dir attribute.

Type:

String

**Permissible** 

Available message types:

Values

der – Document Errors

cer - Communications Errors

new - New

res - Resent

rej - Rejected

Return Type: String

Return Value:

Success status

retryMsgInRejected

Description:

Retries rejected messages by sending all messages currently residing in the rejected

message store.

Permissible

N/A

**Values** 

Return Type: String

Return Value: Success status. http://order-order.com/# @/ddK1IPV4TNTLFA

retryMsgOutCommsError

Description:

Retries communications error messages by sending all messages currently residing in

the communications error message store.

Permissible

N/A

**Values** 

Return Type:

String

Return Value:

Success status.

retryMsgOutDocError

N/A

**Description:** 

Retries document error messages by sending all messages currently residing in the

document error message store.

Permissible

**Values** 

Return Type: String

Return Value: Success status. performSubscriptionOperation

**Description:** Performs the specified JMS subscription operation.

Type: String

Permissible Available Operations:

values
 init – Initialise JMS connection
 start – Start subscription
 close – Close subscription

recover – Recover session

• [unsubscribe – Unsubscribe from topic]

• finish - Close JMS connection

Return Type: String

Return Value: Success status.

showLatestStoredMessage

**Description:** Displays the last stored message of one of the in-memory message stores.

Type: String

Permissible Available Operations:

Values

init – Initialise JMS connection

start – Start subscription

• close - Close

recover – Recover session

• [unsubscribe – Unsubscribe from topic]

finish – Close JMS connection

Return Type: String Array

Return Value: One of the following:

JMS Message

Failure status

## **Viewing JMS Message Statistics**

Follow these steps to view JMS Message Statistics in NGW:

| Step | Action                                                                                                    |
|------|----------------------------------------------------------------------------------------------------|
| 1    | Expand the NotificationsGateway navigation tree on the MBeans tab in JConsole.                                                   |
| 2    | Click JMSSubscription.                                                                                                    |
| 3    | Expand MessageStats.                                                                                                    |
| 4    | Click <b>Attributes</b> to view the list of JMS message statistics and their values. You cannot modify them. They are read only. |

## **Viewing XML Transform Statistics**

Follow these steps to view the XML Transform Statistics:

| Step | Action                                                                         |
|------|--------------------------------------------------------------------------------|
| 1    | Expand the NotificationsGateway navigation tree on the MBeans tab in JConsole. |
| 2    | Click XMLTransform.                                                            |
| 3    | Expand XML->SOAP transformation.                                               |

Step Action Click Attributes to view the list of XML transform statistics and their values. You cannot 4

modify them. They are read only.

## **Notification Gateway Errors**

## **Overview**

### Introduction

This chapter describes the Oracle Communications Convergent Charging Controller Notification Gateway errors that might occur while configuring the Notification Gateway.

## In this chapter

## **About Notification Gateway Errors**

### **NGW Error List**

This section lists the NGW errors and their descriptions.

## **General Configuration Errors**

The following list describes general configuration errors.

| Error | Java Exception                                                    | Error Log Message                                                               | Description                                                        |
|-------|-------------------------------------------------------------------|---------------------------------------------------------------------------------|--------------------------------------------------------------------|
| [0]   | Exception                                                         |                                                                                 | Catch-all default message for unknown errors.                      |
| [1]   | TransformerException,<br>TransformerFactoryConf<br>igurationError | "Exception:" <variable text=""></variable>                                      | Error creating runtime configuration XML document.                 |
| [2]   | IOException                                                       | "File not saved: Exception:" <variable text=""></variable>                      | Configuration XML document file not saved.                         |
| [3]   | No java exception                                                 | "Invalid # of " "children specified in " <variable text=""></variable>          | Invalid config.xml structure                                       |
| [4]   | No java exception                                                 | ERROR: Could not create service                                                 | Error creating the web service from config.xml settings.           |
| [5]   | Error creating the web service from config.xml settings           | Invalid port number in DBID parameter                                           | DBID in <b>config.xml</b> is not a valid number.                   |
| [6]   | N/A                                                               | Could not connect to database.                                                  | Unable to connect to database for wallet validation.               |
| [7]   | SQLException                                                      |                                                                                 | SQL Error encountered whilst retrieving credentials from database. |
| [8]   | N/A                                                               | No xlsDirectory specified in TRANSFORM section in <variable text=""></variable> | No transform directory specified in config.xml                     |

| Error | Java Exception | Error Log Message                                                        | Description                                |
|-------|----------------|--------------------------------------------------------------------------|--------------------------------------------|
| [9]   | N/A            | "No FILEs specified in DIR section in<br>" <variable text=""></variable> | No transform files specified in config.xml |

## **Run-Time Transform Configuration Errors**

The following list describes the run-time Transform configuration errors:

| Error | Java Exception                     | Error Log Message                                                               | Description                                                            |
|-------|------------------------------------|---------------------------------------------------------------------------------|------------------------------------------------------------------------|
| [1]   | Exception                          | MBean registration failed:                                                      | Error registering MBean –<br>JConsole access will not be<br>available. |
| [2]   | TransformerConfigurationExce ption | TransformerConfigurationException in configure(): <variable text=""></variable> | Could not create XSL template from transform specified in file.        |
| [3]   | N/A                                | Invalid fileName: " " Format should be: NOTIFICATION_TYPE[.VERSI ON].XSL        | XSL filename is incorrectly formatted.                                 |
| [4]   | Exception                          | "Exception in parseFilename() :"                                                | Unknown exception parsing XSL file.                                    |
| [5]   | TransformerConfigurationExce ption | TransformerConfigurationException in cacheInsert(): "                           | Error while attempting to cache transform in memory.                   |

## **Run-Time WebServices Configuration Errors**

The following list describes the run-time WebServices configuration errors:

| Error | Java Exception                     | Error Log Message                                              | Description                                                            |
|-------|------------------------------------|----------------------------------------------------------------|------------------------------------------------------------------------|
| [1]   | Exception                          | MBean registration failed:                                     | Error registering MBean –<br>JConsole access will not be<br>available. |
| [2]   | Exception                          | "Exception in removeService(): " <variable text=""></variable> | Service could not be deregistered.                                     |
| [3]   | N/A                                | No running services found!                                     | No web services are active.                                            |
| [5]   | TransformerConfigurationExce ption | TransformerConfigurationException in cacheInsert(): "          | Error while attempting to cache transform in memory.                   |

## **Run-Time JMS Configuration Errors**

The following list describes the JMS configuration errors:

| Error | Java Exception | Error Log Message          | Description                                                      |
|-------|----------------|----------------------------|------------------------------------------------------------------|
| [1]   | Exception      | MBean registration failed: | Error registering MBean – JConsole access will not be available. |

## **Run-Time Transform Errors**

The following list describes the run-time Transform errors:

| Error | Java Exception       | Error Log Message                             | Description                                                      |
|-------|----------------------|-----------------------------------------------|------------------------------------------------------------------|
| [1]   | Exception            | MBean registration failed:                    | Error registering MBean – JConsole access will not be available. |
| [2]   | TransformerException | TransformerException in transformXML(): "     | A transformation exception occurred during XML transform.        |
| [3]   | Exception            | "Exception in transformXML(): "               | An unknown error occurred during XML transform.                  |
| [4]   | TransformerException | TransformerException in transformXMLFile(): " | A transformation exception occurred during XML file transform.   |

## **Run-Time WebService Errors**

The following list describes the run-time WebService errors

| Step | Java Exception                           | Error Log Message                                                | Description                                                                                                    |
|------|------------------------------------------|------------------------------------------------------------------|----------------------------------------------------------------------------------------------------|
| [1]  | Exception                                | MBean registration failed:                                       | Error registering MBean – JConsole access will not be available.                                                  |
| [2]  | N/A                                      | "Service:" "has no ports in service."                            | The indicated web service has no currently active ports. The indicated web service has no currently active ports. |
| [3]  | javax.xml.ws.soap.SOAPFault<br>Exception | "SOAP exception:"                                                | A SOAP exception occurred when attempting to invoke the service.                                                  |
| [4]  | javax.xml.stream.XMLStreamE<br>xception  | "XMLStreamReaderException:"                                      | An XML parsing exception occurred when trying to invoke the service.                                              |
| [5]  | javax.xml.ws.WebServiceExce ption        | "WebServiceException:"                                           | A communications exception occurred when trying to invoke the service.                                            |
| [6]  | TransformerException                     | TransformerException                                             | A XML parsing exception occurred when parsing the SOAP response from the service.                                 |
| [7]  | Exception                                | "Exception in WebService(): "                                    | The service has an invalid WSDL URL.                                                                              |
| [8]  | N/A                                      | "Error: Could not create service: url or operation not defined." | The service URL and/or Operation has not been defined.                                                            |
| [9]  | Exception                                | "createService() failed: "                                       | Unknown exception when trying to create the service.                                                              |
| [10] | Exception                                | "Exception in setPortServiceStatus(): "                          | "Exception in setPortServiceStatus(): "                                                                           |

## **Run-Time JMS Errors**

The following list describes the run-time JMS errors.

| Error | Java Exception  | Error Log Message                                         | Description                                                            |
|-------|-----------------|-----------------------------------------------------------|------------------------------------------------------------------------|
| [1]   | Exception       | MBean registration failed:                                | Error registering MBean –<br>JConsole access will not be<br>available. |
| [2]   | JMSException    | "JMS exception in messageToString(): "                    | Could not retrieve XML string from JMS message.                        |
| [3]   | IOSException    | "Exception in dumpMessages(): "                           | Could not write JMS messages to file.                                  |
| [4]   | JMSException    | "JMS exception in doStats(): " "Could not get timestamp." | Could not retrieve timestamp from JMS message.                         |
| [5]   | N/A             | "onException(): " " : "<br>"ErrorCode: "                  | Exception during communication with WebLogic server.                   |
| [6]   | JMSException    | "JMSException in processWsResult(): " ": "                | Could not retrieve message ID from JMS message.                        |
| [7]   | N/A             | "Encountered SOAP failure sending notification."          | A SOAP error occurred sending the SOAP message to the SLC.             |
| [8]   | N/A             | Encountered communications failure sending notification.  | A communications error occurred sending the SOAP message to the SLC.   |
| [9]   | JMSException    | "JMSException in onMessage(): " + ":"                     | An unknown error occurred whilst processing the JMS message.           |
| [10]  | NamingException | "JNDI url lookup failed in init(): "                      | Could not lookup JMS provider URL.                                     |
| [11]  | Exception       | "Exception in init(): "                                   | Unknown exception initializing JMS Topic reader.                       |
| [12]  | NamingException | "Naming exception:"                                       | Could not connect to JMS topic.                                        |
| [13]  | NamingException | "JNDI API lookup failed: "                                | Could not perform JMS binding.                                         |
| [14]  | Exception       | "connect(): "                                             | Unknown error connecting to JMS topic.                                 |
| [15]  | JMSException    | "JMSException in startSubscriber(): "                     | Could not start JMS subscription.                                      |
| [16]  | Exception       | "Exception in startSubscriber(): "                        | Could not start JMS subscription.                                      |
| [17]  | JMSException    | "Exception occurred:"                                     | Could not close JMS subscription                                       |
| [18]  | JMSException    | "Exception occurred:"                                     | Could not unsubscribe from JMS topic.                                  |
| [19]  | JMSException    | "Exception occurred:"                                     | Could not close connection to WebLogic.                                |
| [20]  | JMSException    | "Exception occurred:"                                     | Could not recover the session.                                         |

## **Installed Components**

## Overview

### Introduction

This chapter provides information about the installed components for the Oracle Communications Convergent Charging Controller application described in this guide. It also lists the files installed by the application that you can check for, to ensure that the application installed successfully.

## In this Chapter

| This chapter contains the following topics. |    |
|---------------------------------------------|----|
| Installation Overview                       | 53 |

## **Installation Overview**

## Introduction

For information about the following requirements and tasks, see Installation Guide:

- Convergent Charging Controller system requirements
- Pre-installation tasks
- Installing and removing Convergent Charging Controller packages

## **Notification Gateway Package**

Installing Oracle Communications Convergent Charging Controller Notification Gateway installs the following package on the Service Logic Controller (SLC) node:

ngwScp

## **Notification Gateway Directories and Files**

The NGW installation on the SLC creates the following directories:

- /IN/services packages/NGW/bin
- /IN/services packages/NGW/cpl
- /IN/services\_packages/NGW/etc
- /IN/services packages/NGW/tmp

Installing NGW installs the following interface:

/IN/services\_packages/NGW/bin/ngw

Installing NGW installs the following configuration file

/IN/services\_packages/NGW/etc/config.xml

Installing NGW installs the following sample control plan files in the /IN/services\_packages/NGW/cpl directory:

- ADVICE OF CHARGE EVENT
- AGGREGATED\_THRESHOLD\_BREACH\_EVENT
- CREDIT\_CEILING\_BREACH\_NOTIFICATION\_EVENT
- CREDIT\_FLOOR\_BREACH\_NOTIFICATION\_EVENT
- EXTERNAL\_TOP\_UP\_NOTIFICATION\_EVENT
- THRESHOLD\_BREACH\_EVENT
- FIRST\_USE\_VALIDITY
- OFFERING\_VALIDITY\_INITIALIZATION

## **Glossary of Terms**

## **AAA**

Authentication, Authorization, and Accounting. Specified in Diameter RFC 3588.

#### **ACS**

Advanced Control Services configuration platform.

#### API

Application Programming Interface

#### **ASP**

- · Application Service Provider, or
- Application Server Process. An IP based instance of an AS. An ASP implements a SCTP connection between 2 platforms.

#### CCS

- 1) Charging Control Services component.
- 2) Common Channel Signalling. A signalling system used in telephone networks that separates signalling information from user data.

#### Connection

Transport level link between two peers, providing for multiple sessions.

## Convergent

Also "convergent billing". Describes the scenario where post-paid and pre-paid calls are handed by the same service platform and the same billing system. Under strict converged billing, post-paid subscribers are essentially treated as "limited credit pre-paid".

### **CPE**

Control Plan Editor (previously Call Plan Editor) - software used to define the logic and data associated with a call -for example, "if the subscriber calls 0800 *nnnnnn* from a phone at location *xxx* then put the call through to *bb bbb bbbb*".

#### **Diameter**

A feature rich AAA protocol. Utilises SCTP and TCP transports.

## DP

**Detection Point** 

#### **DTMF**

Dual Tone Multi-Frequency - system used by touch tone telephones where one high and one low frequency, or tone, is assigned to each touch tone button on the phone.

#### **HTML**

HyperText Markup Language, a small application of SGML used on the World Wide Web.

It defines a very simple class of report-style documents, with section headings, paragraphs, lists, tables, and illustrations, with a few informational and presentational items, and some hypertext and multimedia.

### IN

Intelligent Network

## IΡ

- 1) Internet Protocol
- 2) Intelligent Peripheral This is a node in an Intelligent Network containing a Specialized Resource Function (SRF).

## IP address

Internet Protocol Address - network address of a card on a computer.

#### MS

Mobile Station

## **SCP**

Service Control Point. Also known as SLC.

## **SCTP**

Stream Control Transmission Protocol. A transport-layer protocol analogous to the TCP or User Datagram Protocol (UDP). SCTP provides some similar services as TCP (reliable, in-sequence transport of messages with congestion control) but adds high availability.

#### Service Provider

See Telco.

## **SGML**

Standard Generalized Markup Language. The international standard for defining descriptions of the structure of different types of electronic document.

#### SLC

Service Logic Controller (formerly UAS).

### **SLEE**

Service Logic Execution Environment

#### **SMS**

Depending on context, can be:

Service Management System hardware platform

- Short Message Service
- Service Management System platform
- Convergent Charging Controller Service Management System application

### **SOAP**

Simple Object Access Protocol. An XML-based messaging protocol.

#### SQL

Structured Query Language is a database query language.

## **SRF**

Specialized Resource Function – This is a node on an IN which can connect to both the SSP and the SLC and delivers additional special resources into the call, mostly related to voice data, for example play voice announcements or collect DTMF tones from the user. Can be present on an SSP or an Intelligent Peripheral (IP).

#### SSP

Service Switching Point

### **TCP**

Transmission Control Protocol. This is a reliable octet streaming protocol used by the majority of applications on the Internet. It provides a connection-oriented, full-duplex, point to point service between hosts.

#### Telco

Telecommunications Provider. This is the company that provides the telephone service to customers.

#### **Telecommunications Provider**

See Telco.

## **URI**

Uniform Resource Identifier.

## **URL**

Uniform Resource Locator. A standard way of specifying the location of an object, typically a web page, on the Internet.

## **WSDL**

Web Services Description Language.

### **XML**

eXtensible Markup Language. It is designed to improve the functionality of the Web by providing more flexible and adaptable information identification.

| It is called extensible because it is not a fixed format like HTML. XML is a `metalanguage' — a     |  |
|----------------------------------------------------------------------------------------------------|--|
| languages for limitless different types of documents. XML can do this because it's written in SGML. |  |
|                                                                                                    |  |
|                                                                                                    |  |
|                                                                                                    |  |
|                                                                                                    |  |
|                                                                                                    |  |
|                                                                                                    |  |
|                                                                                                    |  |
|                                                                                                    |  |
|                                                                                                    |  |
|                                                                                                    |  |
|                                                                                                    |  |
|                                                                                                    |  |
|                                                                                                    |  |
|                                                                                                    |  |
|                                                                                                    |  |
|                                                                                                    |  |
|                                                                                                    |  |
|                                                                                                    |  |
|                                                                                                    |  |
|                                                                                                    |  |

#### CCS • 55 Configuring Connections for High Availability • 11, 14 bindina • 29 Configuring Convergent Charging Controller directory • 34 Balance Type Mappings • 6 \_initial\_context\_factory • 28 Configuring Convergent Charging Controller for \_jms\_client\_id • 28 Notification Gateway • 5 \_jms\_version header • 28 Configuring How to Map Notifications into keep comms error msg • 28 Convergent Charging Controller Format • 11, keep doc error msg • 28 keep new msg • 27 Configuring Notification Gateway for Secure keep rejected msg • 27 Connections to the Database • 11 keep resent msg • 27 Configuring Notification Gateway Message max comms error msg • 27 Options • 11, 14 max doc error msg • 27 Configuring Notification Gateway Run-Time max new msg • 26 Options • 23 \_max\_rejected\_msg • 26 Configuring Notification Gateway to Receive \_max\_resent msg • 26 ECE Notifications • 11, 12 \_msg\_dump\_dir • 26 Configuring Notification Templates in ACS • 5. 7 msg dump pool • 26 Configuring Notification Type (XML Transform) number services • 30 at Run-Time Options • 33 provider url • 26 Configuring Open Services Development (OSD) \_service\_invoke\_pool • 30 Operations • 5, 8 \_services str • 30 Configuring T3s Connections to the ECE throttle delay time ms • 25 WebLogic Server Instance • 13 throttle enabled • 25 Configuring the External Subscriber Service • 5, topic • 25 transform pool • 34 Configuring the Notification Gateway Message \_versions • 34 Type Services • 11, 14 XslRuntimeConfigXML • 34 Connection • 55 Convergent • 55 Α Convergent Charging Controller Configuration AAA • 55 Section • 17 About JMS Message Statistics • 41 Copyright • ii About Notification Gateway Configuration • 11 **CPE • 55** About Notification Gateway Errors • 49 Creating a Notification Service • 33 About Notification Gateway Run-Time Statistics D • 39 About Notification Gateway Statistics • 39 deleteNotificationType • 35 About the ngw Process • 21 Diameter • 55 About the Notification Gateway • 1 Document Conventions • vi About the Notification Gateway Configuration DP • 55 File • 15 **DTMF • 55** About the Oracle Wallet for Notification dumpStoredMessages • 45 Gateway • 12 About This Document • v About Web Services Statistics • 39 ECE JMS Message Configuration Section • 14. About WebService Operations • 31 16 ACS • 55 Adding or Deleting a Notification Type • 36 G Adding or Removing a Notification Service • 31 General Configuration Errors • 49 addNotificationType • 34 Global Parameters • 23 addService • 30 API • 55 Н ASP • 55 Audience • v **HTML • 56**

C

Index

| I                                                                                                    | 0                                                                                                    |
|----------------------------------------------------------------------------------------------------|----------------------------------------------------------------------------------------------------|
| Importing Notification Gateway Control Plans • 5, 9                                                                                                    | Open Services Development (OSD) • 4<br>Overview • 1, 5, 11, 21, 23, 39, 49, 53                                                                                                    |
| IN • 56<br>Installation Overview • 53                                                                                                    | Р                                                                                                    |
| Installed Components • 53 Introduction • 53 InvokeAttempts • 39 InvokeFailures • 40                                                                                                    | Performing a Test XML Transformation • 38 performSubscriptionOperation • 46 Prerequisites • v                                                                                                    |
| InvokeSuccess • 40                                                                                                    | R                                                                                                    |
| IP • 56                                                                                                    | Related documents • v                                                                                                    |
| J J                                                                                                    | Reloading Notification Types • 36 reloadNotificationType • 35 removeService • 31                                                                                                    |
| Java Requirements • 3 JMS Configuration in ECE • 3 JMS Subscriptions Parameters • 25, 29 JmsRuntimeConfigXML • 25 JMSSubscriptions MessageStats Parameters • 42 JMSSusbscription MessageStats Operations • 45                                                                                                    | retryMsgInRejected • 45 retryMsgOutCommsError • 45 retryMsgOutDocError • 45 Run-Time JMS Configuration Errors • 50 Run-Time JMS Errors • 52 Run-Time Transform Configuration Errors • 50 Run-Time Transform Errors • 51 Run-Time WebService Errors • 51 Run-Time WebServices Configuration Errors • |
| L                                                                                                    | 50                                                                                                    |
| LoggerLevel • 23                                                                                                    | RuntimeConfigXmI • 24                                                                                                    |
| M                                                                                                    | S                                                                                                    |
| MessageSelector • 42 MS • 56 MsgConsumed_runningTotal • 42 MsgInNew_runningTotal • 42 MsgInNewTimeAverage_ms • 42 MsgInRejected_runningTotal • 43 MsgInResent_runningTotal • 43 MsgOutCommsError_runningTotal • 43 MsgOutDocError_runningTotal • 43                                                                                                    | Sample config.xml File • 17 Scope • v SCP • 56 SCTP • 56 Service Provider • 56 Setting JMS Subscription Parameters • 29 Setting the httpAuth Username and Password in OSD • 11, 12 Setting the Log Level • 24 Setting the Service Status for Ports • 31, 33                                         |
|                                                                                                    | SGML • 56 showLatestStoredMessage • 46                                                                                                    |
| NGW Error List • 49 Notification Gateway Architecture • 2 Notification Gateway Components • 2 Notification Gateway Configuration • 11 Notification Gateway Configuration File • 9, 15 Notification Gateway Control Plans • 4 Notification Gateway Directories and Files • 53 Notification Gateway Errors • 49 Notification Gateway Message Types • 14 Notification Gateway Package • 53 Notification Gateway Run-Time Options • 23 Notification Gateway Transform Files • 4 Notification Type Operations • 34 Notification Type Parameters • 33 | SIOWLates Storedimessage • 46  SLC • 56  SLEE • 56  SMS • 56  SOAP • 57  SOAPFaultCount • 40  SOAPResponseTimeAverage_ms • 40  SOAPSuccessCount • 40  SQL • 57  SRF • 57  SRF • 57  Starting and Stopping the Notification Gateway • 21  Starting the Notification Gateway • 21                     |
| Notification Types Supported by Convergent Charging Controller • 2                                                                                                    | Stopping the Notification Gateway • 22 StoredMsgInRejected_currentTotal • 44 StoredMsgInResent_currentTotal • 44 StoredMsgOutCommsError_currentTotal • 44                                                                                                    |

StoredMsgOutDocError\_currentTotal • 44 StoreMsgInNew\_currentTotal • 44 System Overview • 1

### Т

TCP • 57
Telco • 57
Telecommunications Provider • 57
Testing SOAP Transformation (XML Transform)
Configuration at Run-Time • 36
TRANSFORM Configuration Section • 17
TransformStats • 37
TransformTimeAverage\_ms • 37
transformXML • 37
transformXMLFile • 37
Typographical Conventions • vi

## U

Updating a WebService Configuration • 31, 32
Updating Global Configuration at Run-Time • 23
Updating JMS Subscription Configuration at
Run-Time • 23, 25
Updating Web Notification Service
Configuration at Run-Time • 23, 29
URI • 57
URL • 57

#### V

Viewing a List of Configured Notification Services • 31 Viewing a List of Notification Type Versions • 35 Viewing JMS Message Statistics • 46 Viewing Notification Gateway Run-Time Statistics • 39 Viewing XML Transform Statistics • 46

### W

WebServices Operations • 30 WebServices Parameters • 30 writeConfig • 24 WSDL • 57 WsExceptionCount • 41 WsRuntimeConfigXML • 30

## X

XML • 57 XML SOAP Transformation Operations • 37 XML SOAP Transformation Parameters • 37